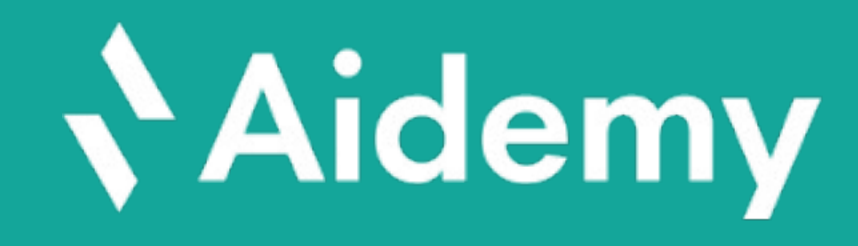

## 管理画面 ご利用の手引き

ver. 3.27

目次

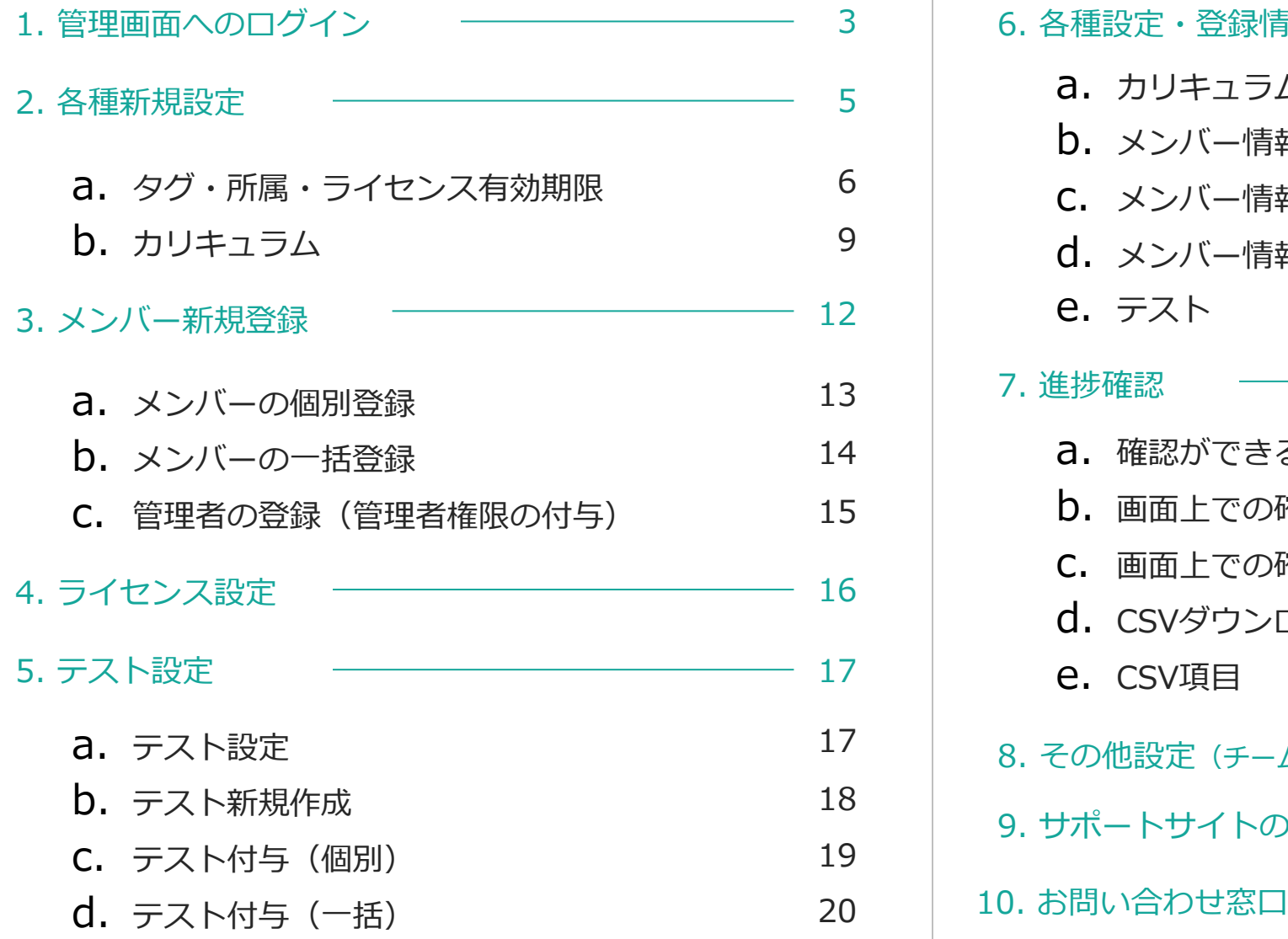

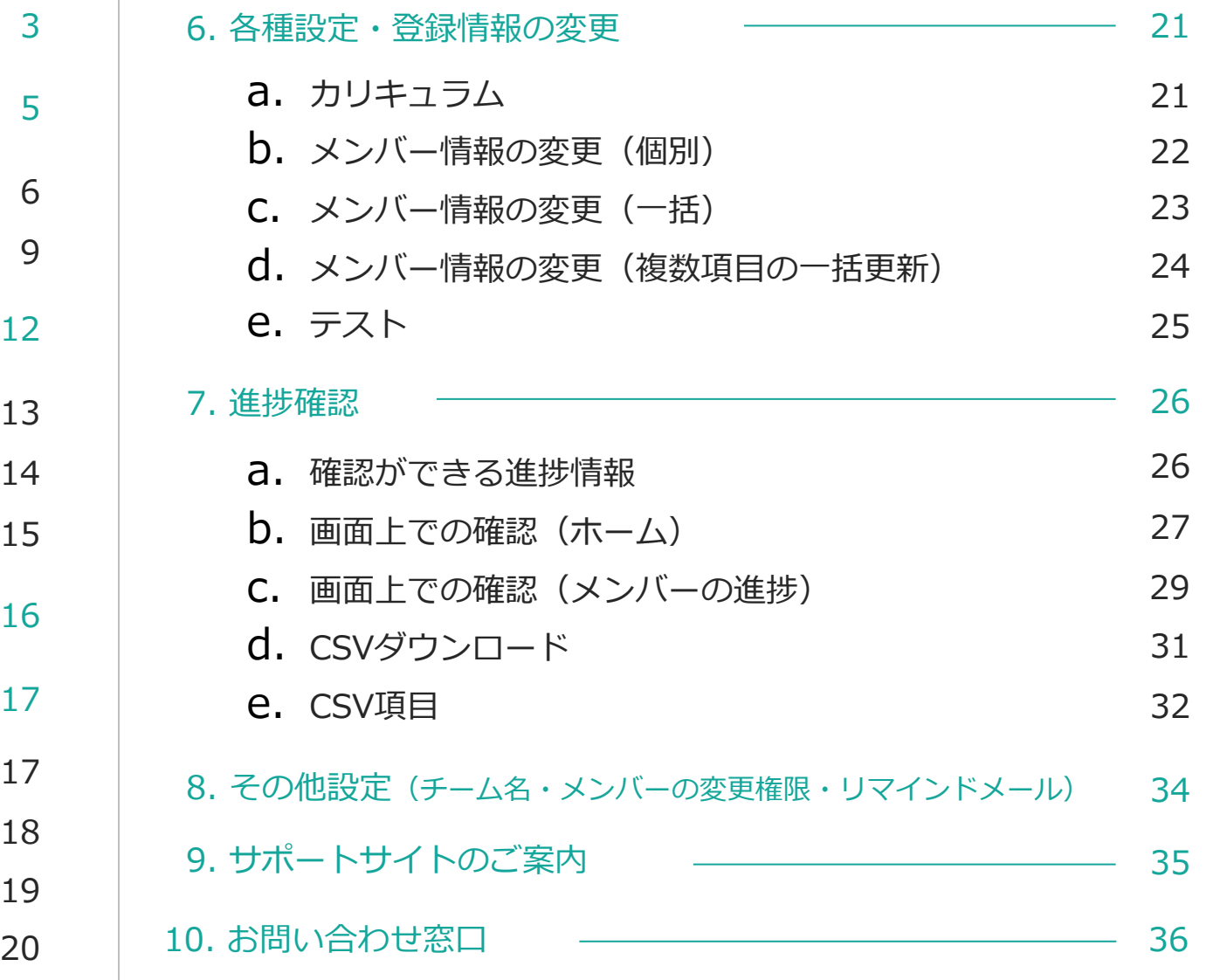

## **Nidemy**

## 1. 管理画面へのログイン

#### 招待メールに記載のあるAidemyのURLからログインをします。

招待メール

Aidemyから管理者の⽅へ以下のような 招待メールが送付されます。

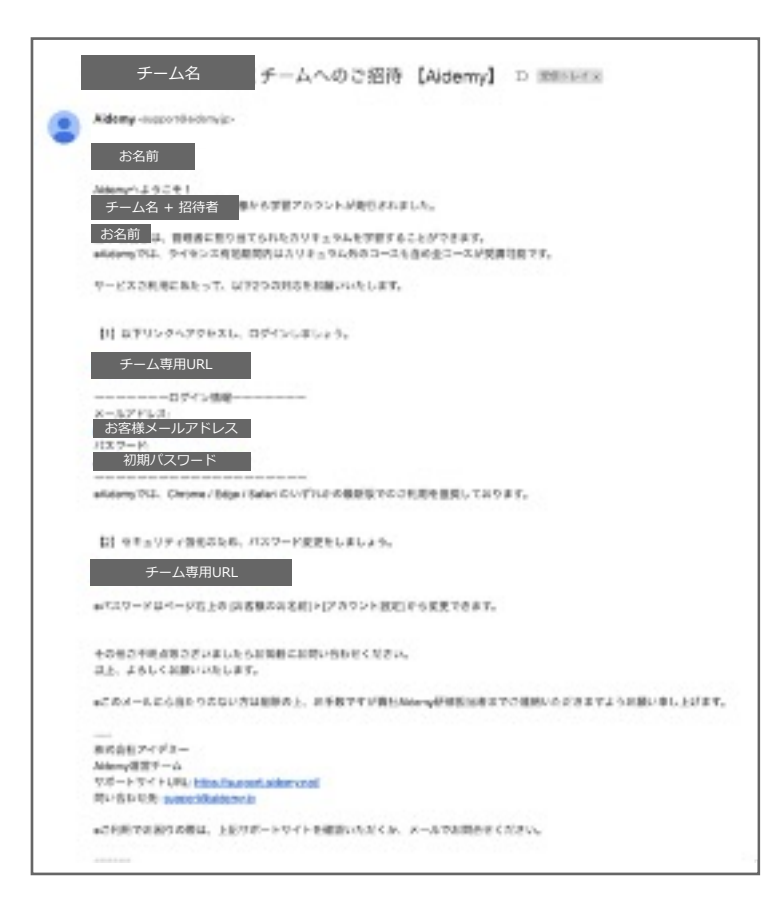

招待メールを メールに記載 □グインする

> ※一時パス 変更後の

 $X$  受講者から「 の問い合わせを ([9.よくある質

1. 管理画面へのログイン

### **Naidemv**

#### 管理画⾯への遷移

#### 受講画⾯トップページの右上アイコンをクリックし、 「管理者画⾯」をクリックすると管理画⾯に遷移します。

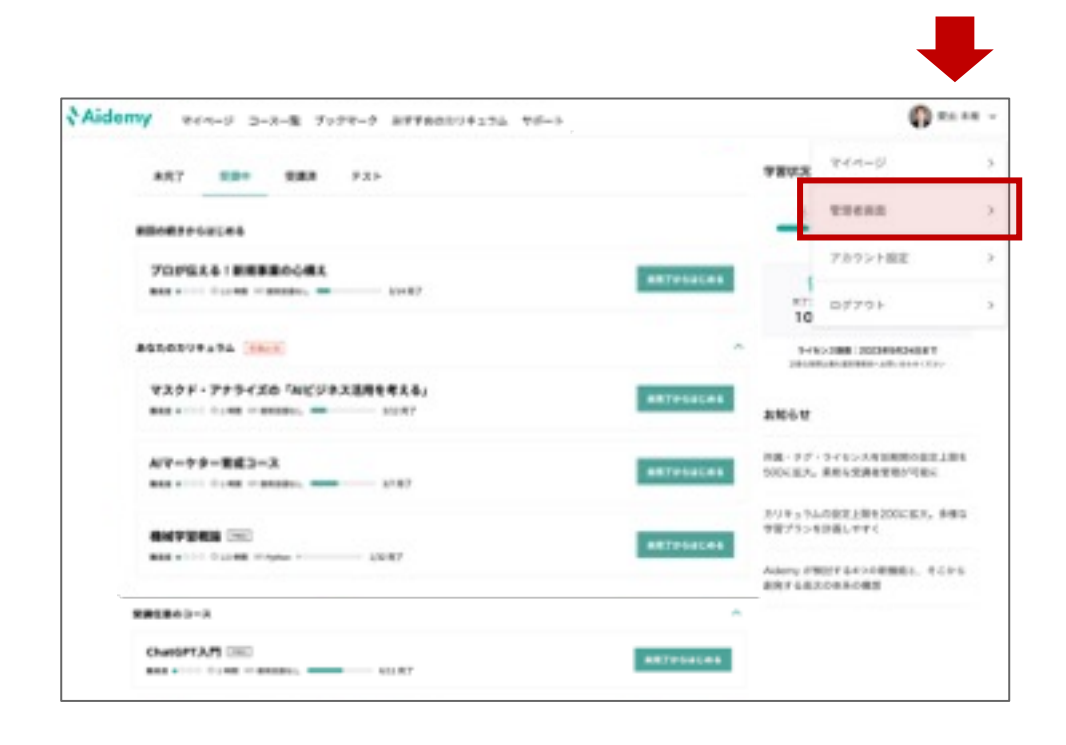

### 左メニューから各ページに遷移できます。 受講画⾯に切り替える場合は、右上 を押下。 管理画面のメニュー

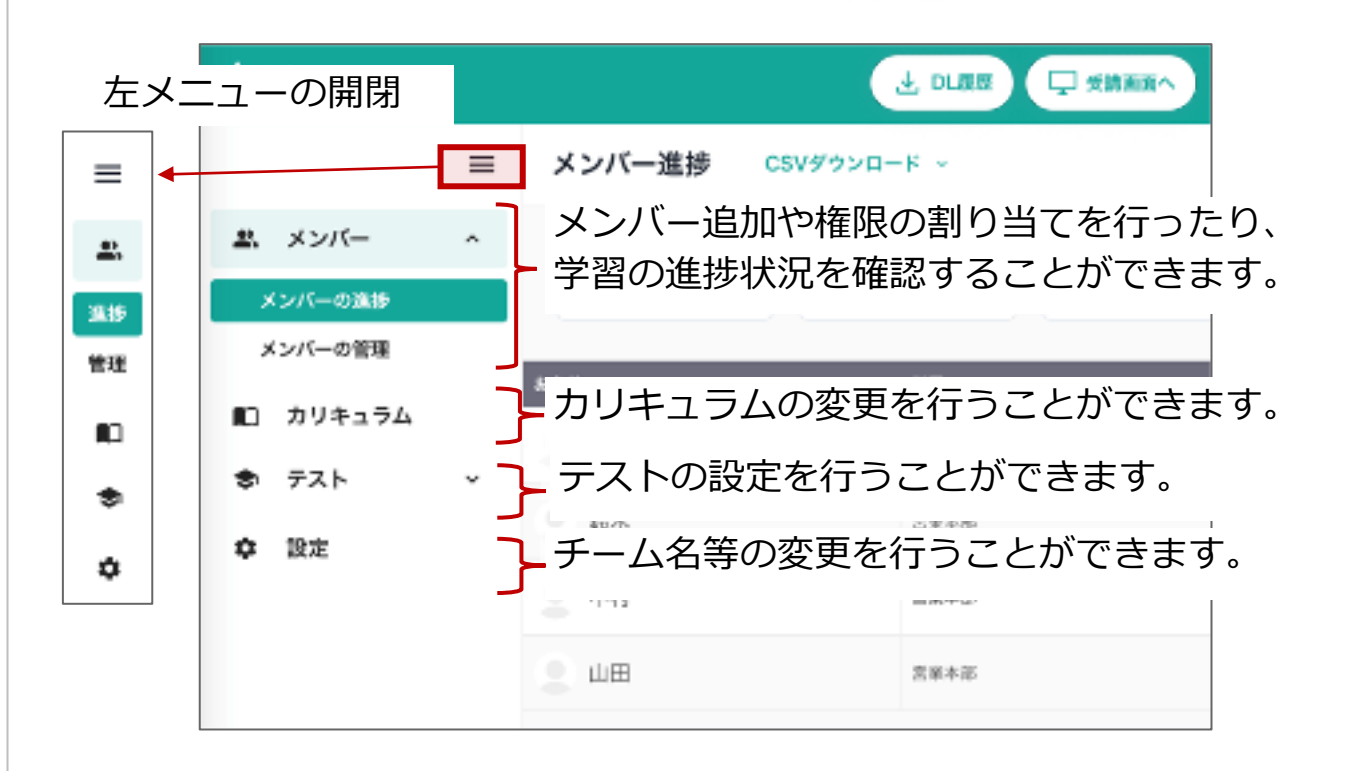

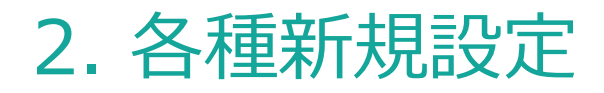

#### 左メニューの「メンバー」>「メンバーの管理」の画⾯から、 メンバーの確認・追加や、メンバーに紐づく項⽬(所属など)の設定ができます。

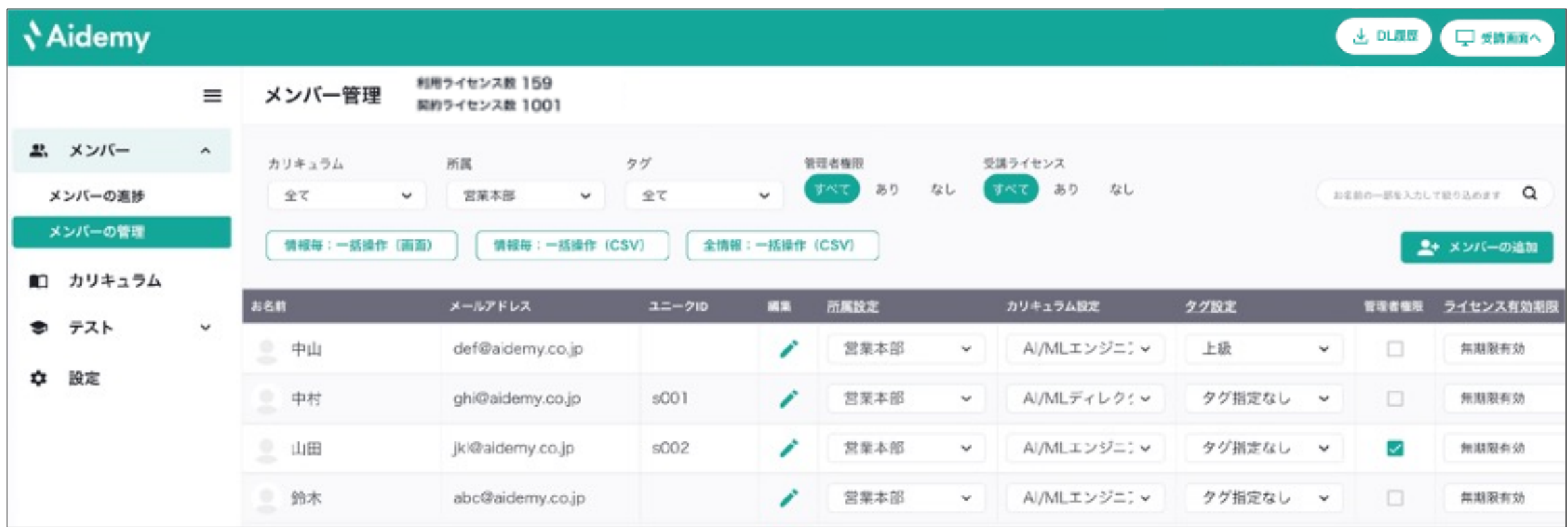

▼メンバーに設定ができる項目の初期設定については、次ページ以降をご参照ください。

**Aidemy** 

## 2. 各種新規設定

### a. 所属・タグ・ライセンス有効期限

左メニューの「メンバー」>「メンバーの管理」の画⾯から、 メンバー⼀覧表の「所属設定」「タグ設定」「ライセンス有効期限」列名を押すと、各項⽬の設定画⾯が表⽰されます

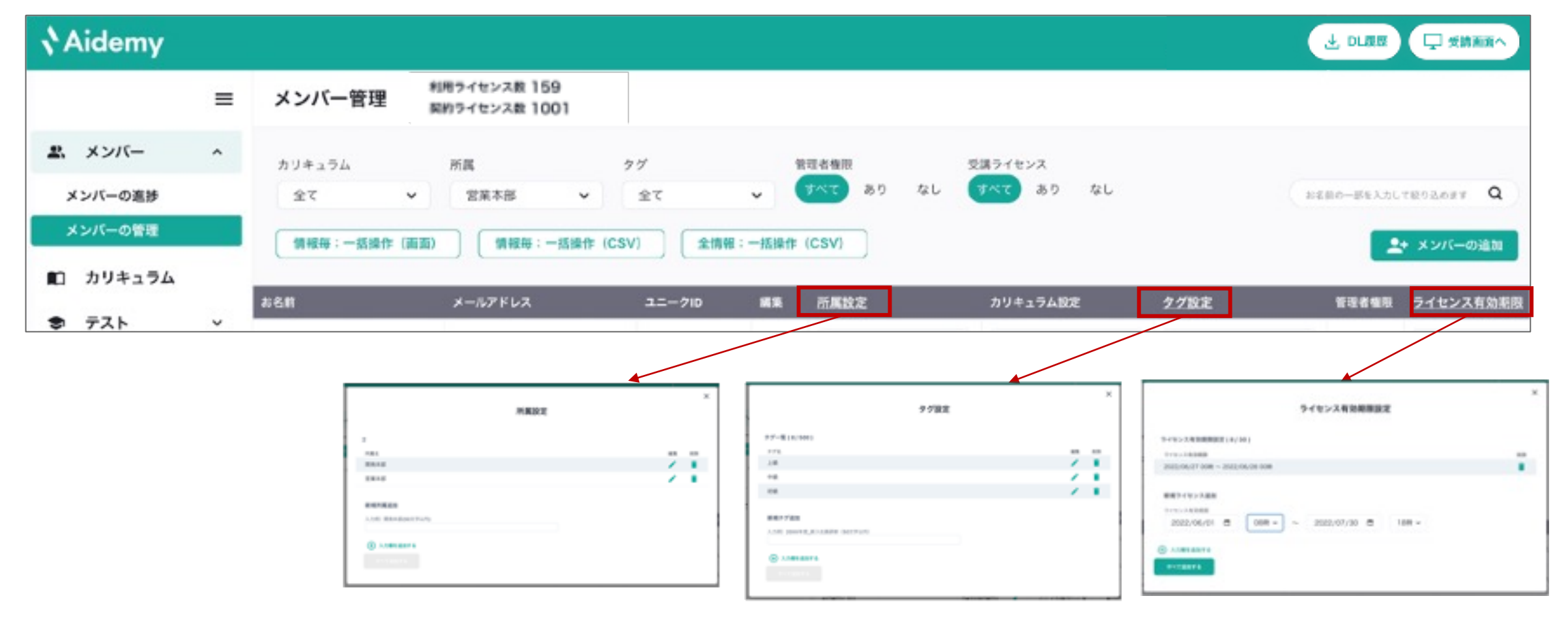

▼ 各項目の設定画面の詳細については、次ページをご参照下さい。

**Aidemy** 

## 2. 各種新規設定 a. 所属・タグ・ライセンス有効期限

設定例)部署名・チーム名

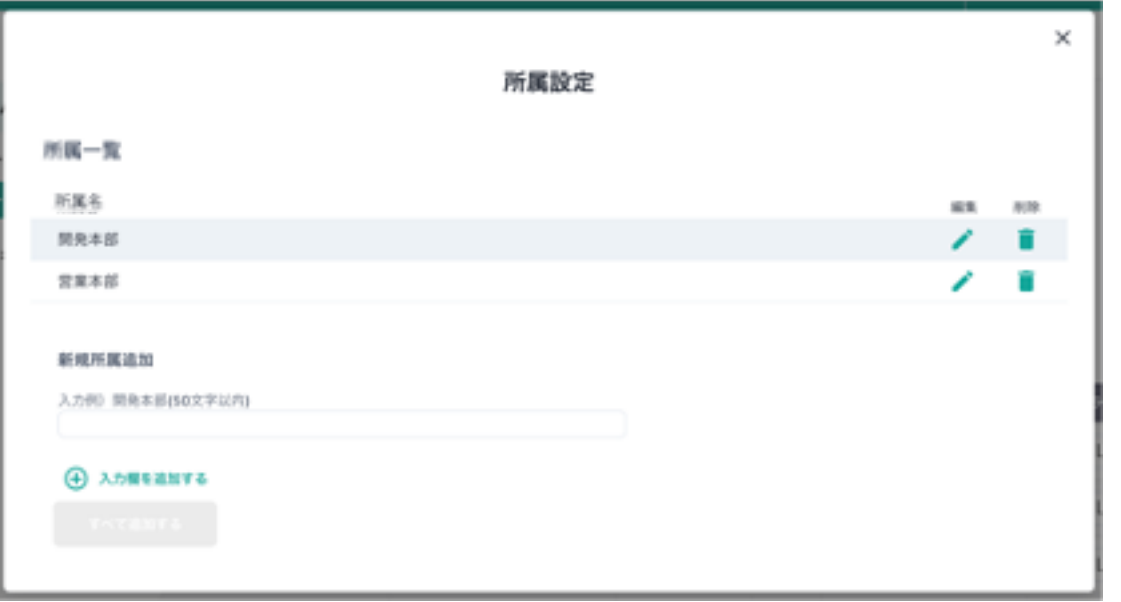

#### 所属の新規追加 あたい しょうしゃ しんしゃ しんしゃ ウグ設定の新規追加 あいおり

追加したい所属名を入力後、追加ボタンを押下 しゅう 追加したいタグ名を入力後、追加ボタンを押下 設定例)レベル名(初級/中級など)・受講時期 (2022年7月など)

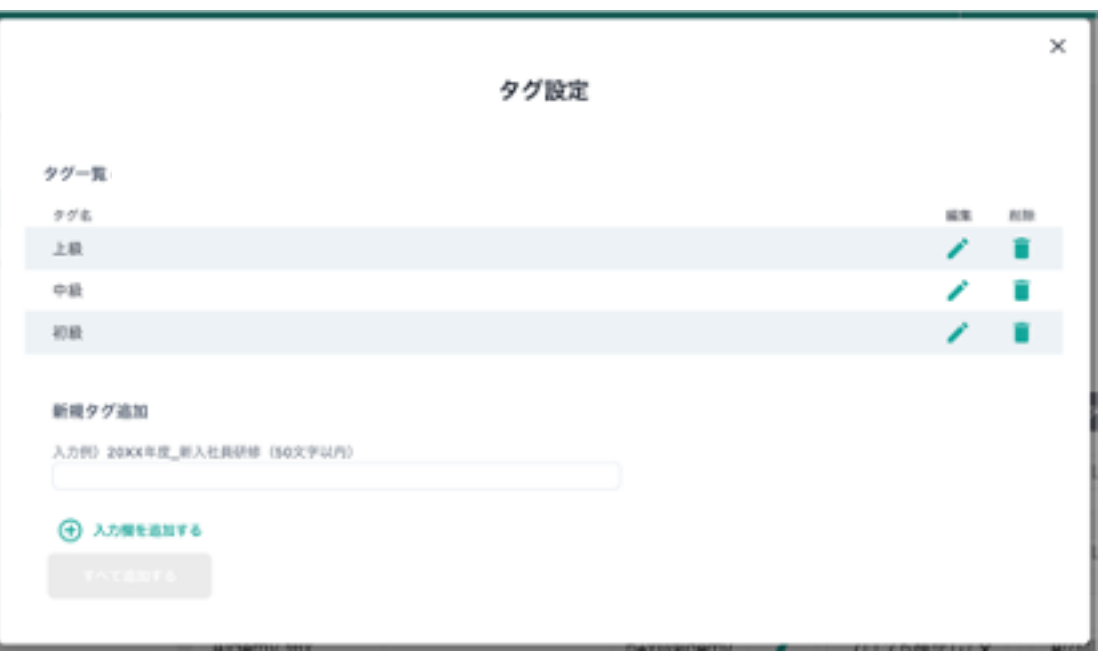

**Aidemy** 

## 2. 各種新規設定 a. 所属・タグ・ライセンス有効期限

ライセンス有効期限の新規追加

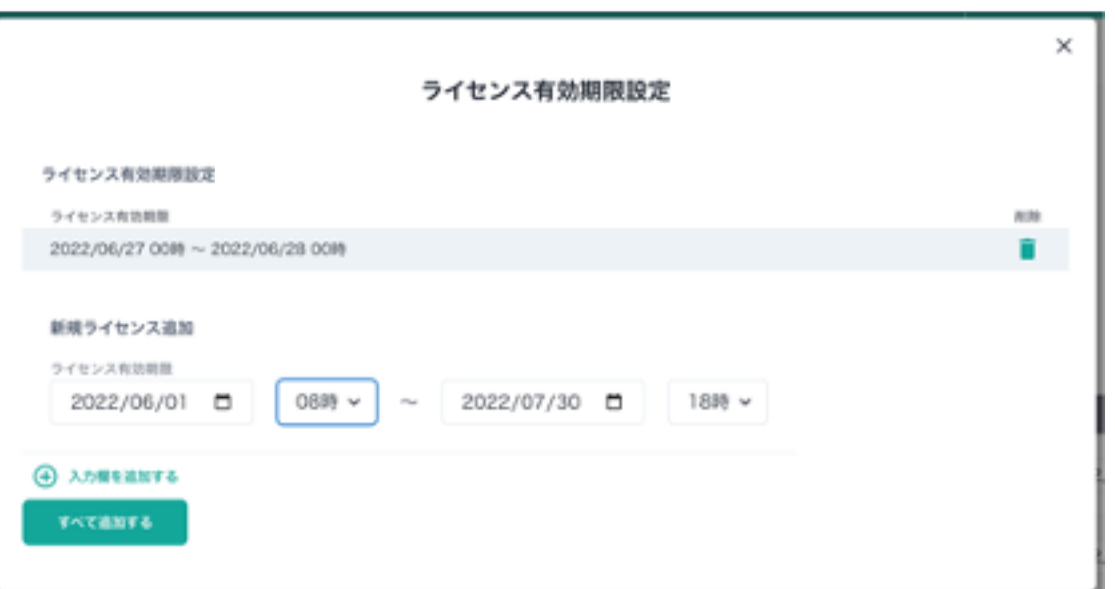

#### <設定例>

ライセンスを1⽇間で付け替えたい場合、 N日の00時 ∼ N日+1日の00時 で設定します。 1日でAさんからBさんに切り替えたい場合、 Aさん: 2022/4/18 00時 ∼ 2022/4/19 00時 Bさん: 2022/4/19 00時 ∼ 2022/4/20 00時 開始・終了の⽇時を指定後、追加ボタンを押下。 ※有効期限は00:00~23:00の 1時間単位で指定可能です。 ※ご契約中のライセンス数を上回るライセンス付与数での期間指定は出来ません。

追加した有効期限は、各メンバーのライセンス有効期限 の選択肢として追加されます。

▽「メンバー進捗」画面

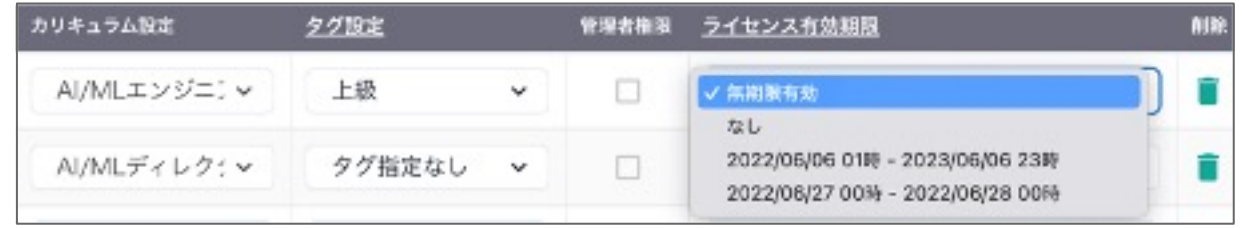

※設定方法など、詳細は16ページをご参照ください。

**Naidemy** 

### **Aidemy**

## 2. 各種新規設定

### b. カリキュラム

左メニューの「カリキュラム管埋」画面からカリキュラムの新規追加かできます。※ヵリキュラムは200個まで登録可能

<mark>|カリキュラムの追加」を押下し、カリキュラム名を入力します。</mark> ※ プルダウンがなくなり、カリキュラム名が変更可能になります

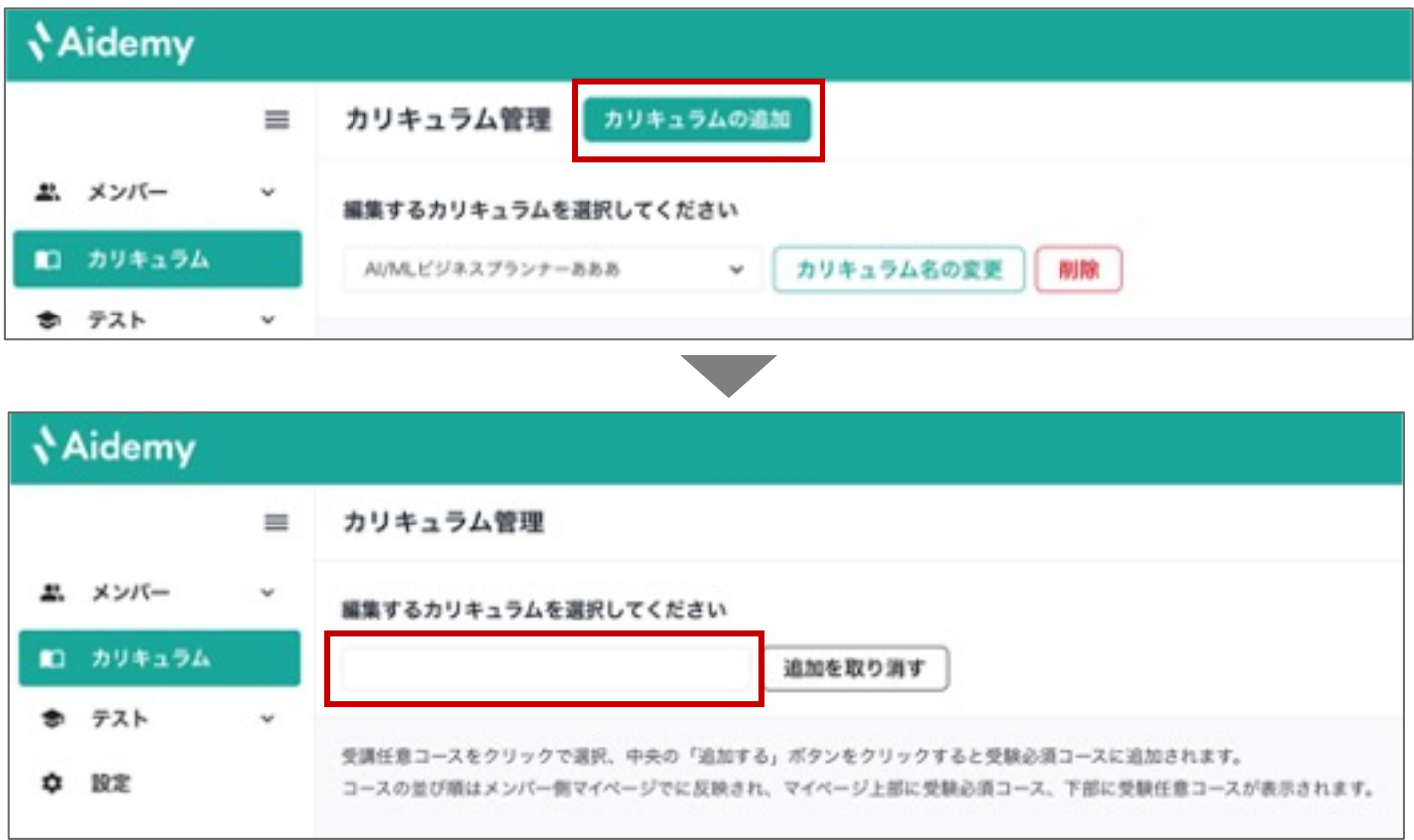

▼ つぎに、カリキュラムに指定したい受講必須コースを追加します。次ページをご参照ください。

### **Aidemy**

# 2. 各種新規設定

### b. カリキュラム

カリキュラムに指定したいコースを選択できます。

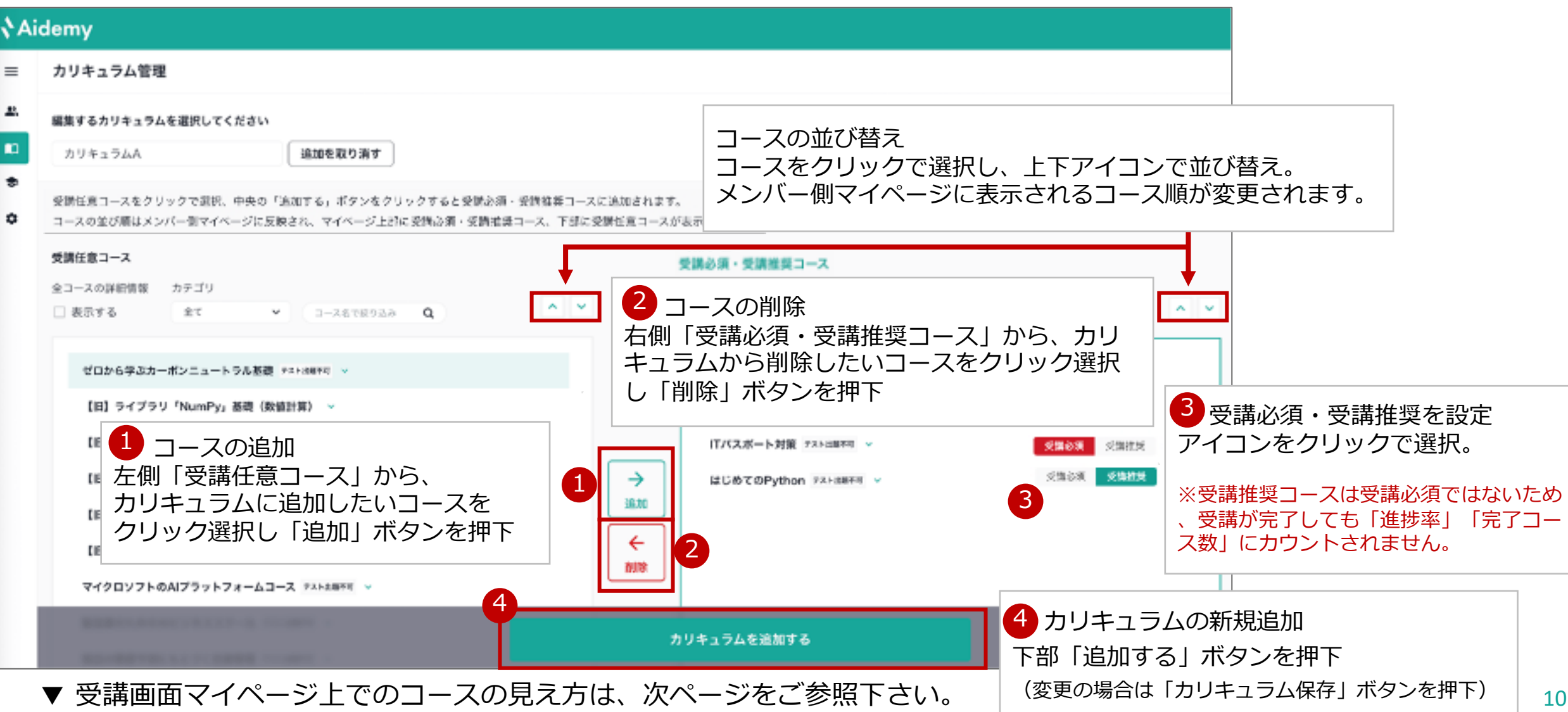

## 2. 各種新規設定 b. カリキュラム

#### カリキュラム管理画⾯ マイページ

#### - カリキュラムに指定するコースに対して、 「受講必須」「受講推奨」「受講任意」を マンジョン リンキュラム官理画面で設定した「受講必須」「受講推奨」「受講化<br>- 特定できます 指定できます。

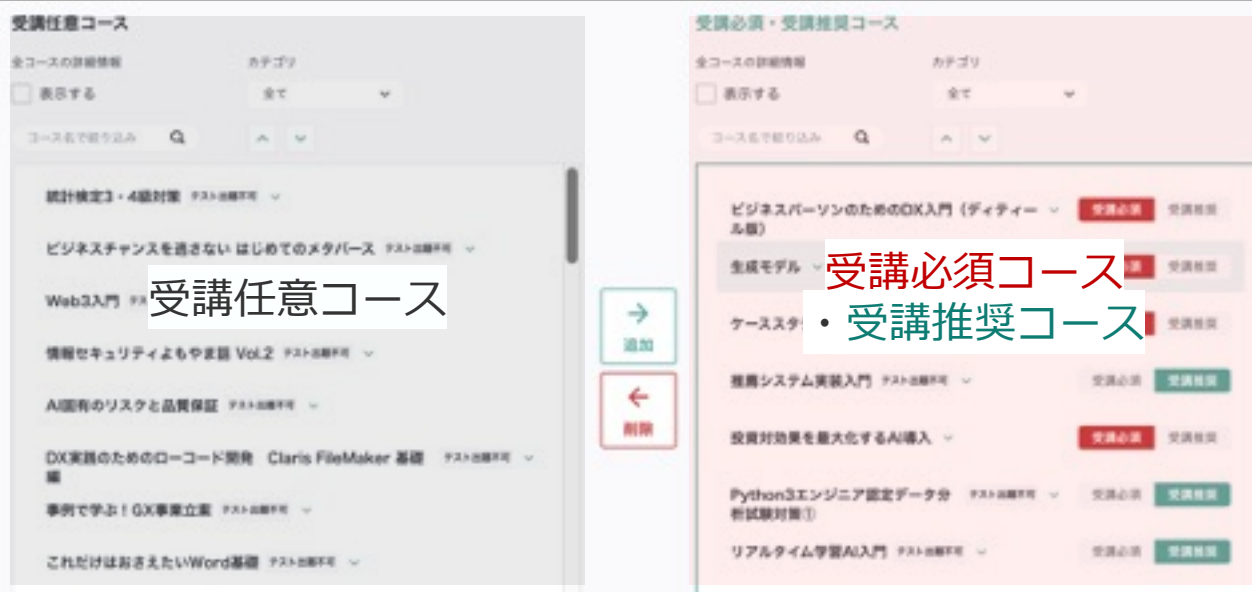

※「受講推奨コース」「受講任意コース」は受講必須ではないため、 受講が完了しても「進捗率」「完了コース数」にはカウントされません。

## カリキュラム管理画⾯で設定した「受講必須」「受講推奨」「受講任

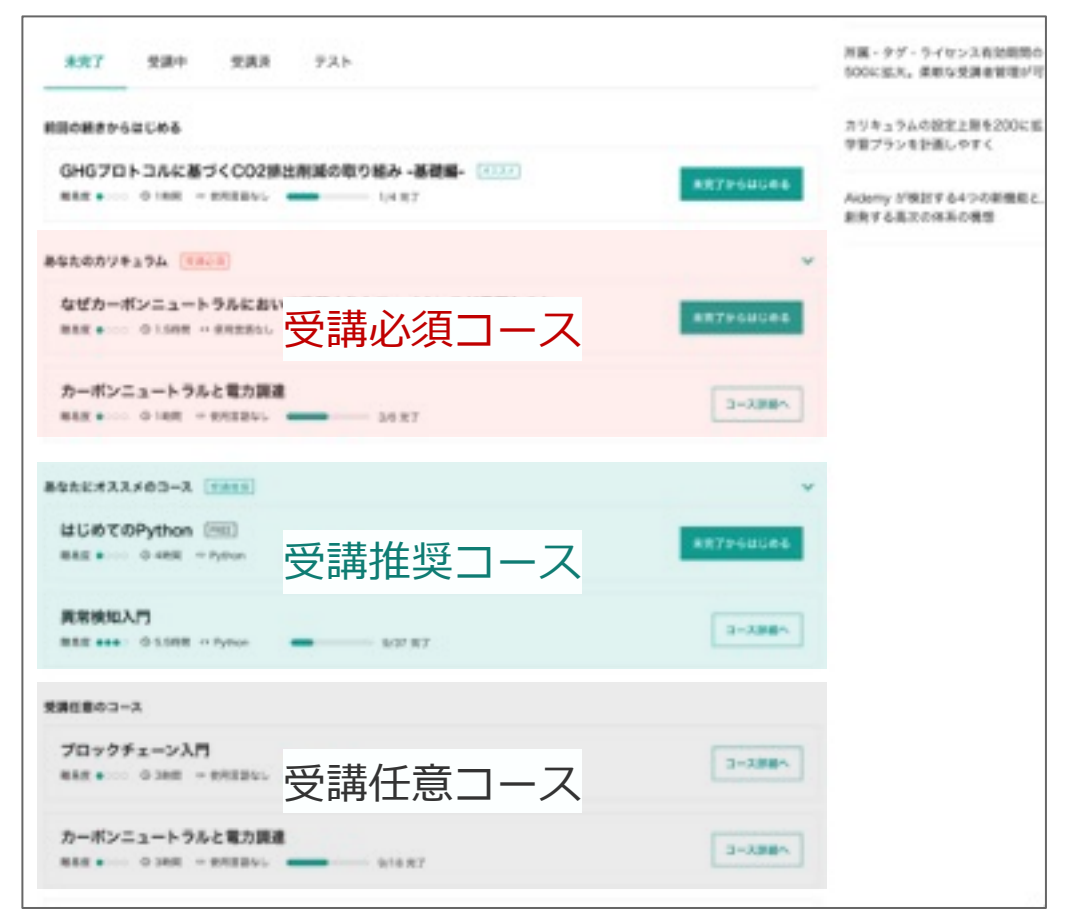

**Nidemy** 

## 3. メンバー新規登録

**Aidemy** 

左メニューの「メンバー」>「メンバーの管理」の画⾯から、 メンバーの確認・新規登録(追加)・変更ができます。

メンバーの新規登録は、画⾯上での個別登録・CSVによる⼀括登録ができます。

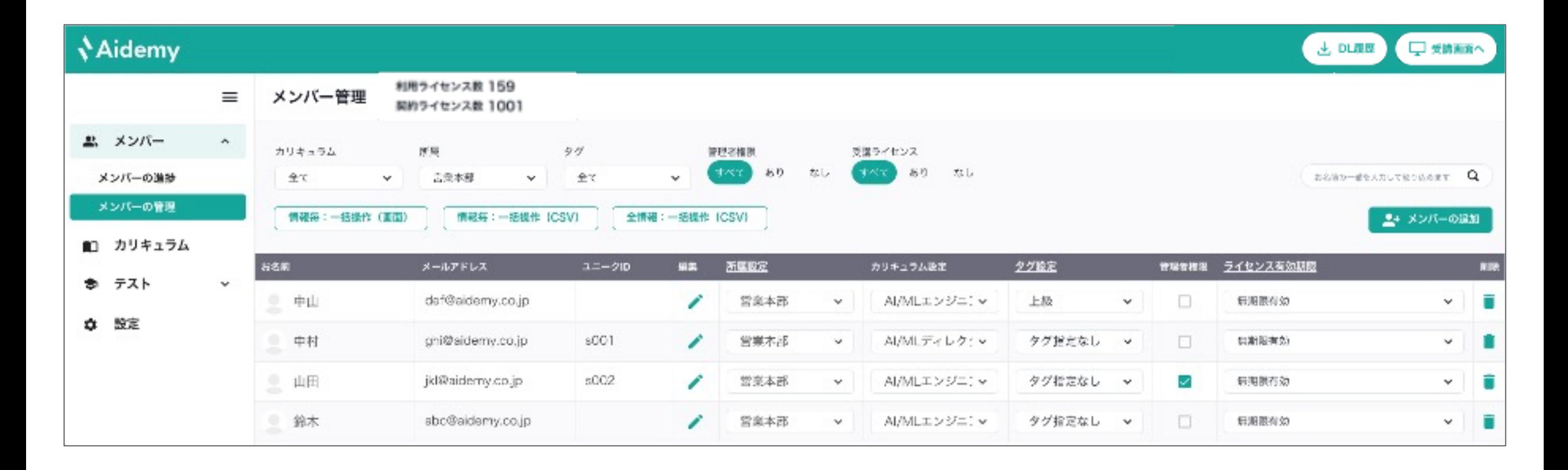

## 3. メンバー新規登録

**Nidemy** 

a. メンバーの個別登録

左メニューの「メンバー」>「メンバーの管理」の画⾯から、 右上「メンバーの追加」ボタンを押すと左の設定画⾯になります。

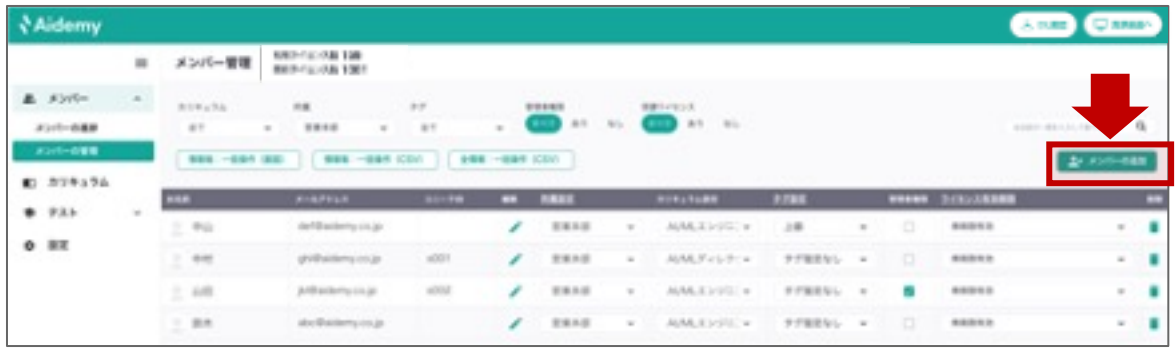

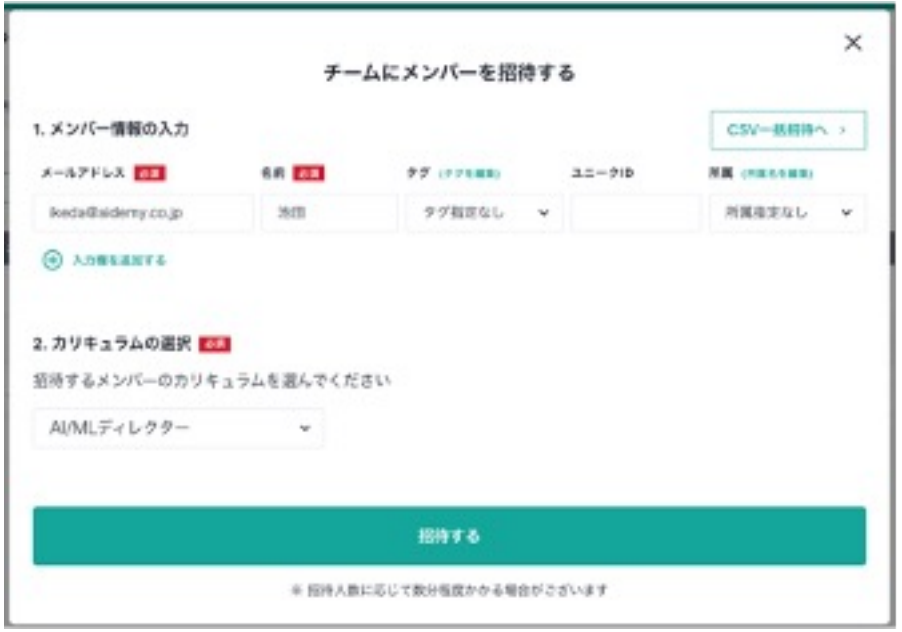

必要情報を入力し、「招待する」ボタンを押すと メンバーを1名ずつ個別に追加することが可能です。

メンバーに付与するライセンス有効期限は、メンバー招待後に 設定ができます。(デフォルトでは「無期限有効」で登録。 ただし、付与で きるライセンス0の場合は「なし」で登録されます。)

※「招待する」ボタンを押下したタイミングで、追加登録メンバーに招待メールが 送付されますので、ご注意ください。 ※メール記載内容から、受講画面へのログインが可能です。

▼ CSVファイルアップロードによる、メンバーの一括登録が可能です。 次ページをご参照下さい。 そのは アイルアップロードによる、メンバーの一括登録が可能です。 次ページをご参照下さい。

3. メンバー新規登録 b. メンバーの一括登録

1. CSVテンプレートをダウンロード

#### 「⼀括登録」ボタンを押下 1

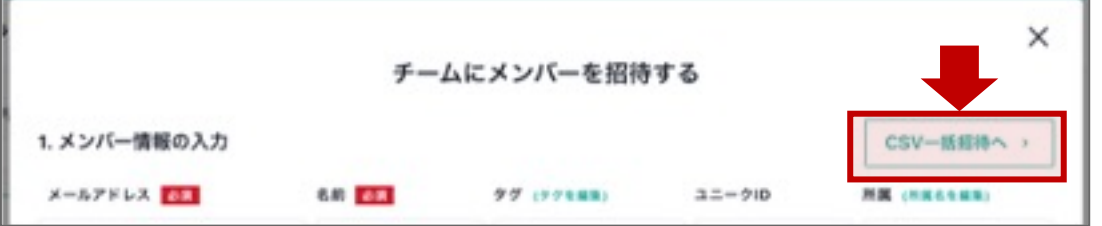

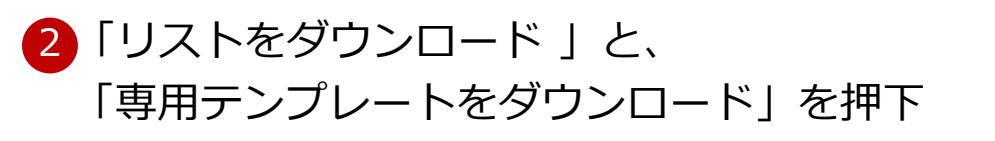

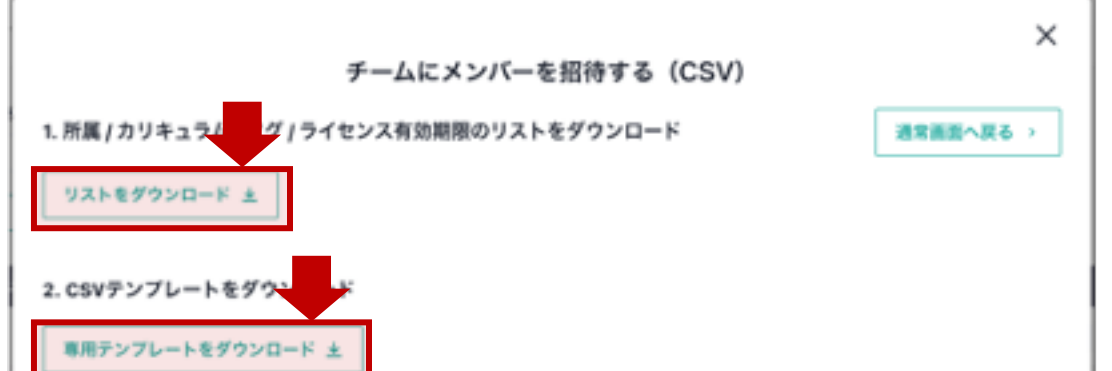

2. ファイルのアップロード

#### 専用テンプレート(CSV)にメンバー情報を入力し、 アップロード。「招待する」ボタンを押下。

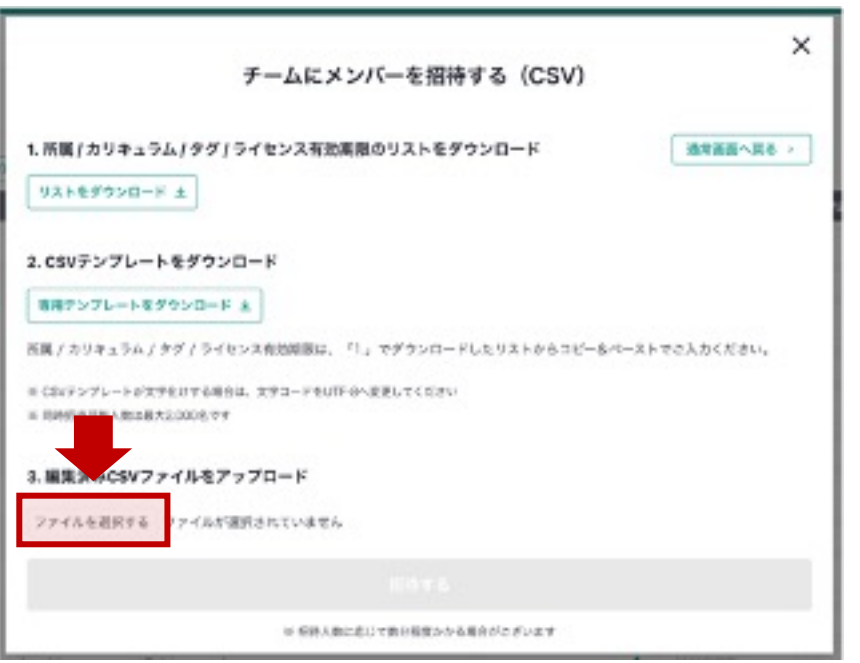

※「所属」「カリキュラム」「タグ」「ライセンス有効期限」は、 ②でダウンロードしたリストからコピー&ペーストでご入力ください。 ※「ユーザー名」「メールアドレス」「カリキュラム」は必須入力です。

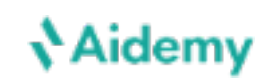

## 3. メンバー新規登録

c. 管理者の登録(管理者権限の付与)

#### 権限付与(個別)

左メニューの「メンバー管理」の画⾯上の 右側の管理者権限チェックボックスに チェックを⼊れることで、権限を付与できます。

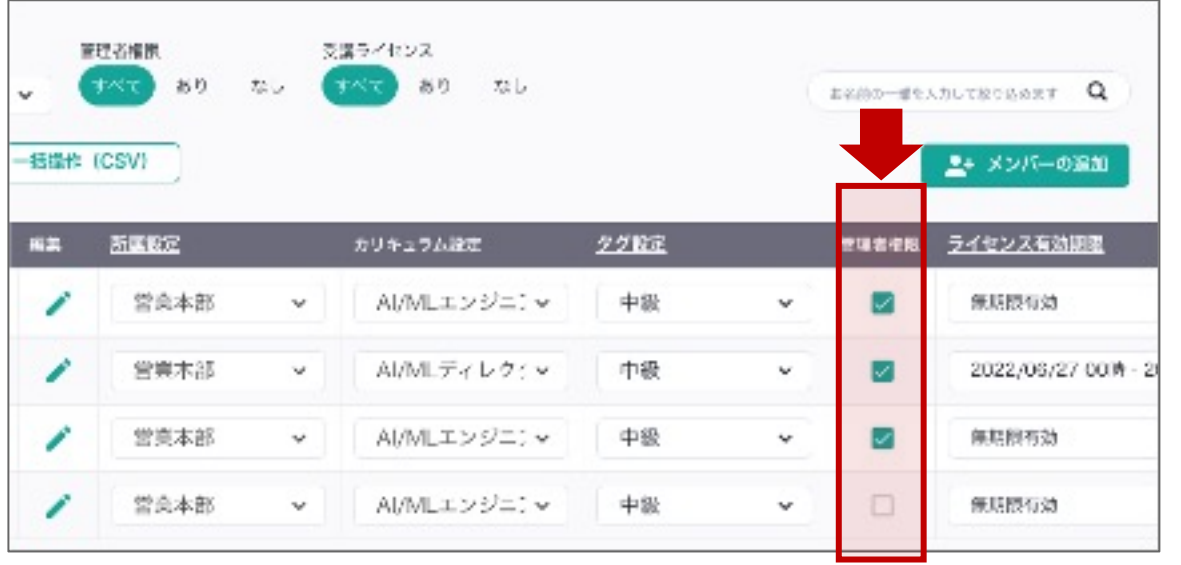

### **Aidemy**

#### 権限付与(一括)

#### チェックボックス選択、もしくはCSVアップロードに より権限の⼀括付与ができます。 23ページをご参照ください。

## 4. ライセンス設定

**Aidemy** 

#### 左メニューの「メンバー」>「メンバーの管理」の画⾯にて、受講ライセンスの設定ができます。

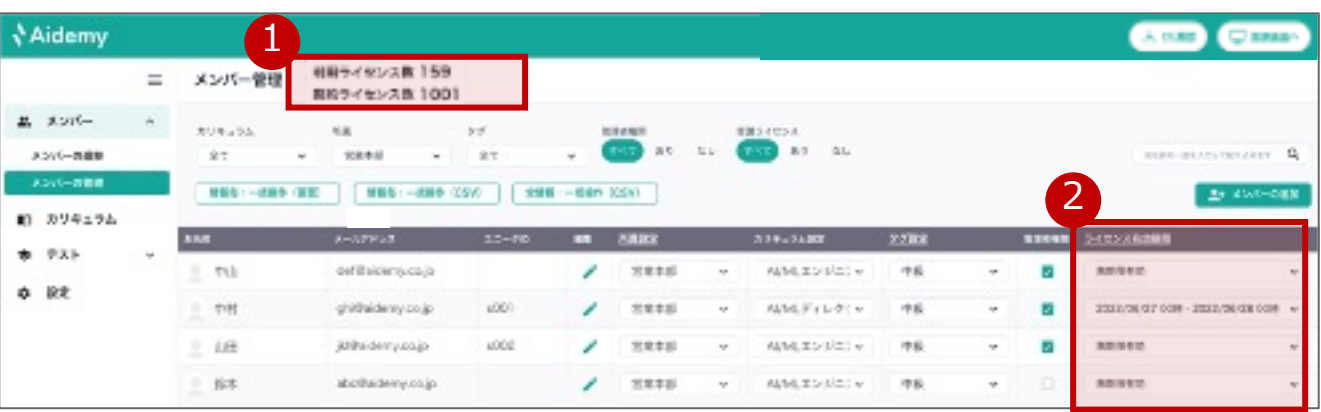

1<mark>)</mark>ご契約中のライセンス数・ご利用中のライセンス数が 確認できます。

※こちらの範囲内でライセンスの付与・付け替えが可能です。

- 2) ライセンス有効期限のプルダウンを変更し、 ライセンスの付与・期限変更・削除が可能です。
	- ※受講ライセンスが付与されているメンバーには、プルダウンに 「無期限有効」もしくはご指定の期間が表示されています。
	- ※プルダウンに「なし」または有効期間が過ぎているメンバーは、 受講ライセンスがありません。
	- ※有効期間は、受講画面マイページに表示されます。(下図参考) 「無期限有効」の場合、「無期限有効:正確な期間は貴社運営 事務局へお問合せください」と表示されます。

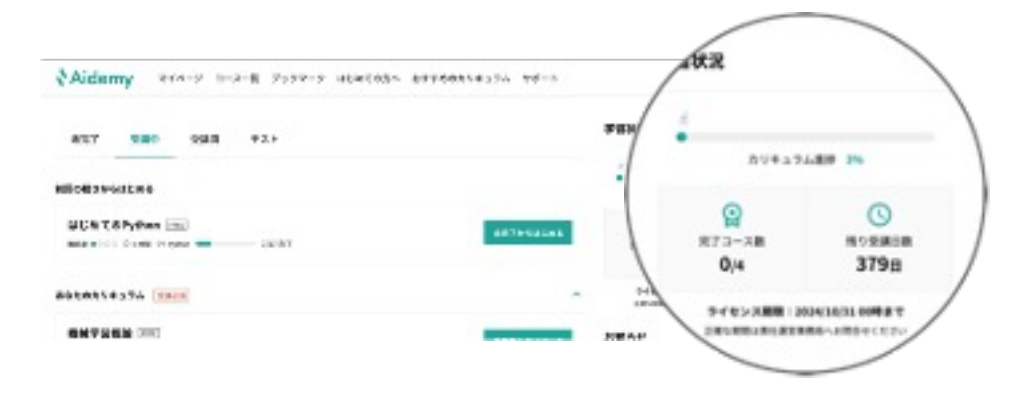

### **Naidemy**

## 5. テスト設定 a. テスト設定

#### 左メニューの「テスト」>「テスト設定」の画⾯にて、 テスト内容を設定できます。

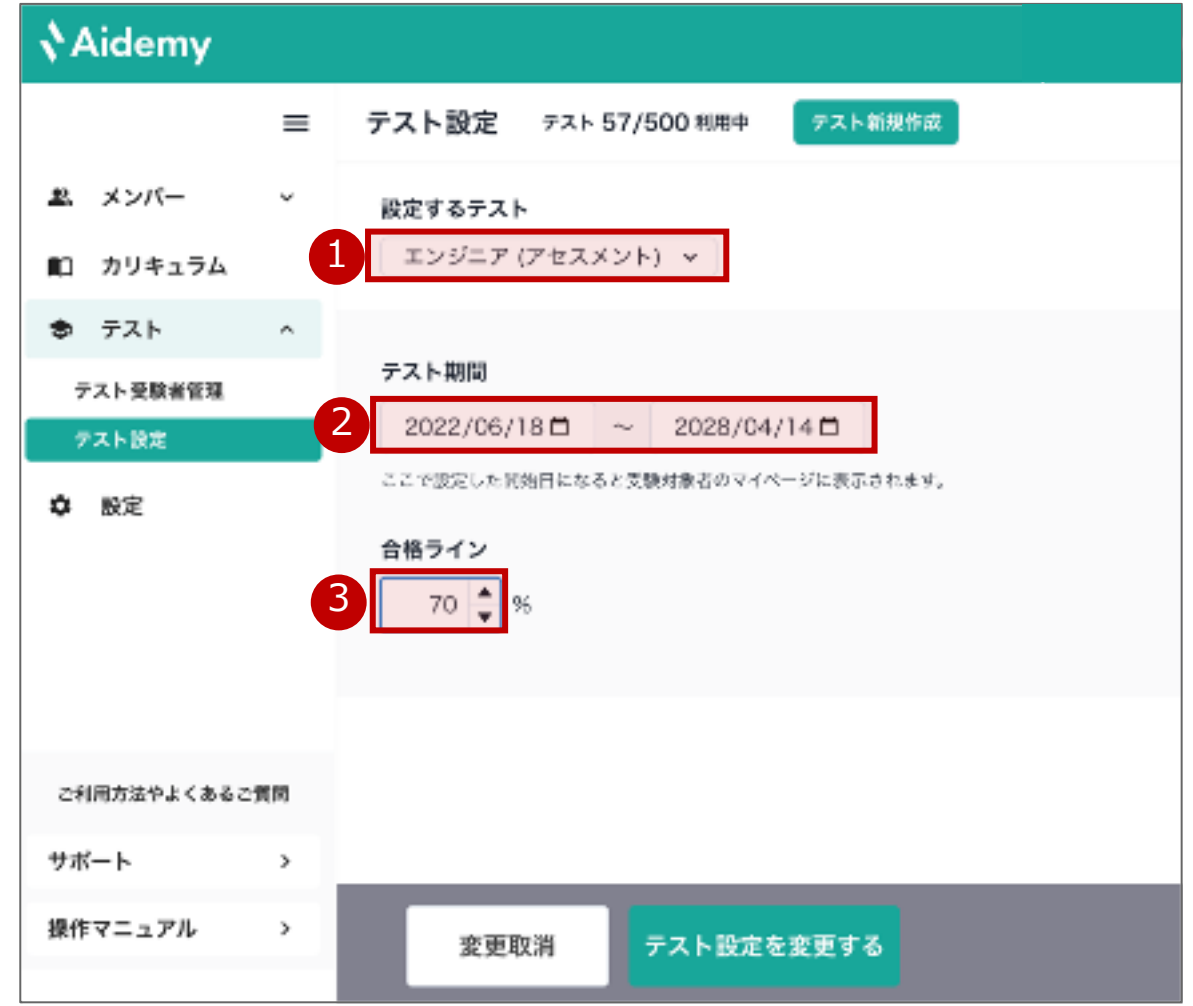

- 1 内容を変更したいテストをプルダウン選択します。
- 2)テスト期間を設定します。

#### ▽ 付与されたテストは、テスト期間中にマイページに表示されます。

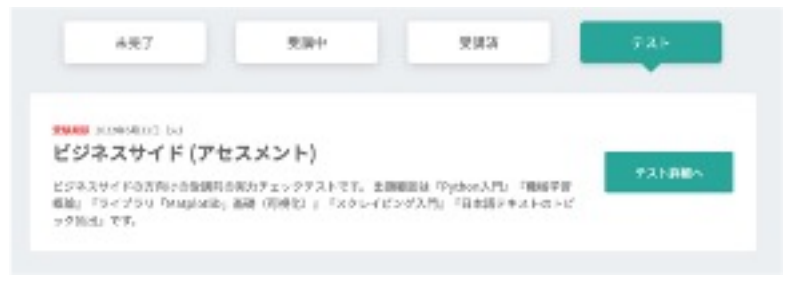

<mark>3)</mark>合格ラインを設定します。

上記設定後、画⾯下の「変更する」ボタンを押下。

※メンバーがテスト受験するためには、管理者からメンバーにテストを都度 付与する必要があります。(テスト付与方法は、19ページをご参照ください) ※テスト再受講の際も、管理者からメンバーに再テスト付与が必要です。 ※同じテストの受験は、一人1回のみです。

※設定した合格ラインを基準にしたテスト再受講の自動設定はありません。

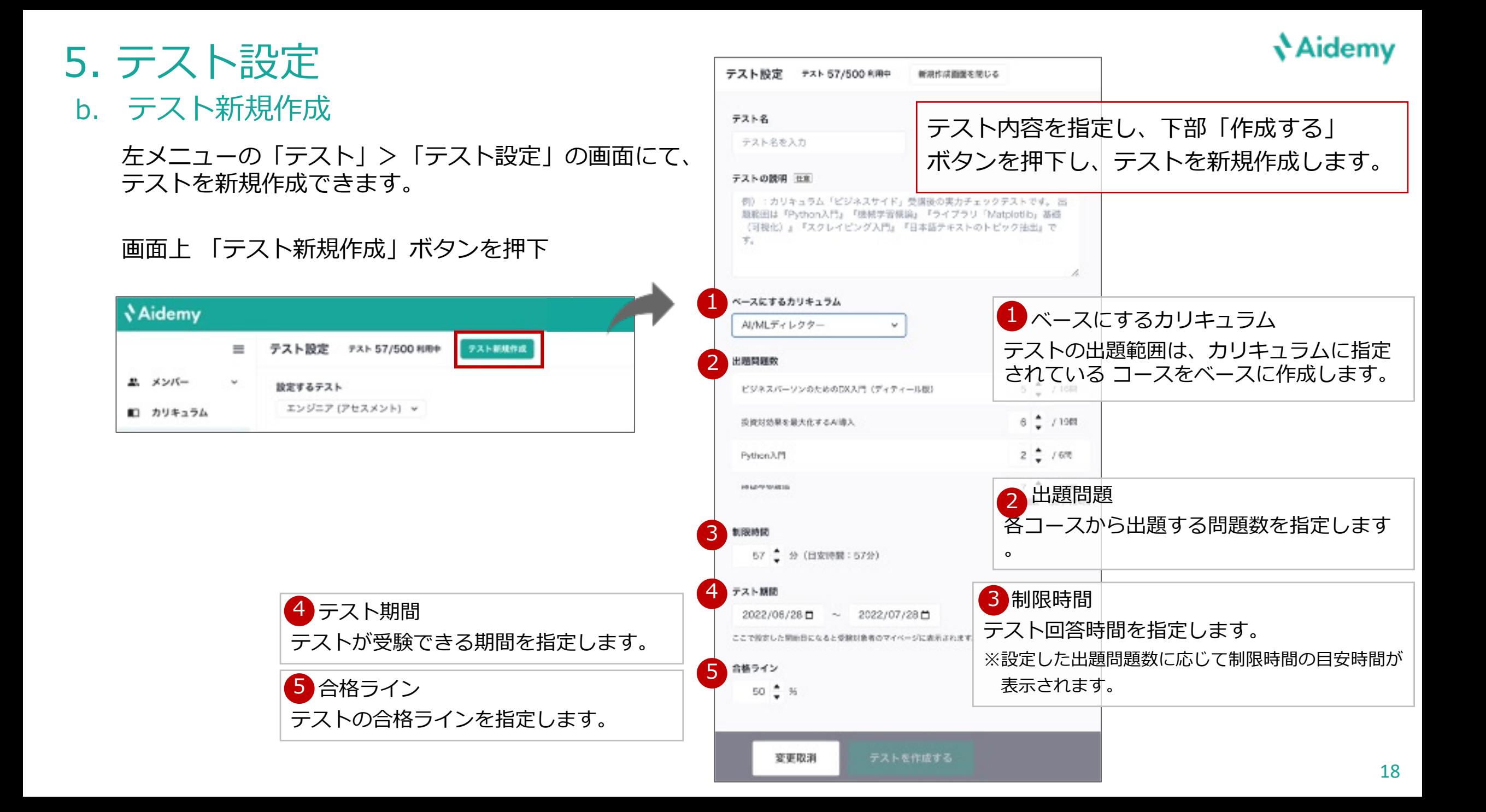

# 5. テスト設定

## c. テスト付与(個別)

#### 左メニューの「テスト」>「テスト受験者管理」の画⾯にて、テスト付与をします。 受験者は付与されたテストをマイページから受験できます。

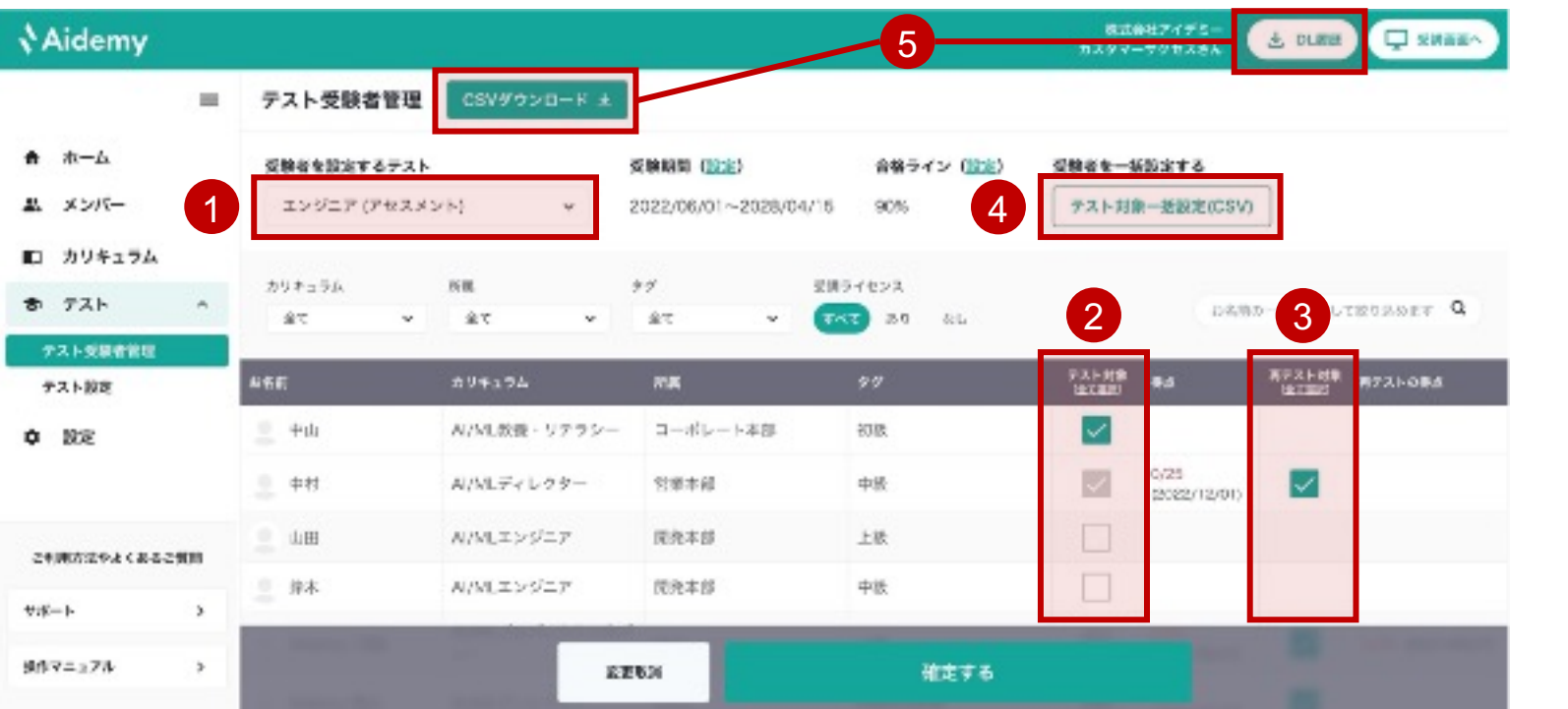

**Aidemy** 

1

す。

<mark>2</mark>)テスト付与のチェックボックスにチェッ

クを⼊れることで、テストが付与できま

※「受験期間・合格ライン」は自動反映されます。 内容を変更する場合、青字「設定」ボタンを 押下して「テスト設定」画⾯から変更できます。

付与したいテストを選択します。

3) 一度テストを受けたメンバーには

詳細は次ページに記載。

も処理が進行します。

再テストを実施できます。

<mark>4)</mark>複数人のテスト一括付与ができます。

<mark>5)</mark>テスト受験者管理CSVは、バッククラウ ンド処理を⾏うため、ダウンロード中に 画⾯を閉じたり、ログアウトいただいて

処理が終わりますと、「DL履歴」ボタン に赤いバッジが付くので、クリックのう え、ダウンロードをお願いいたします。

## 5. テスト設定 d. テスト付与 (一括)

**Aidemy** 

#### 1. CSVテンプレートをダウンロード

①左メニューの「テスト」>「テスト受験者管理」の画面 右上「テスト対象一括設定(CSV)」ボタンを押下。

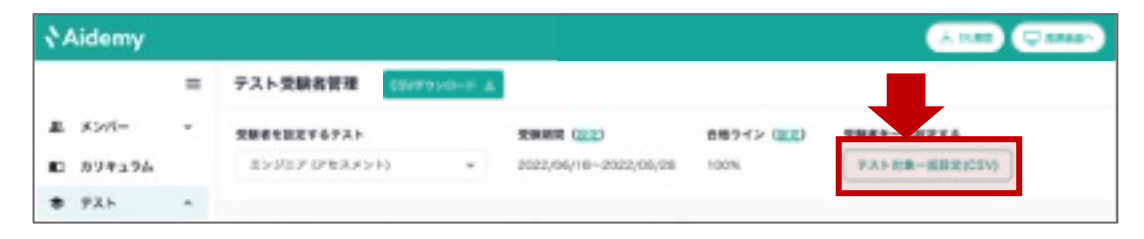

#### ②「リストをダウンロード」と、 「専⽤テンプレートをダウンロード」を押下。

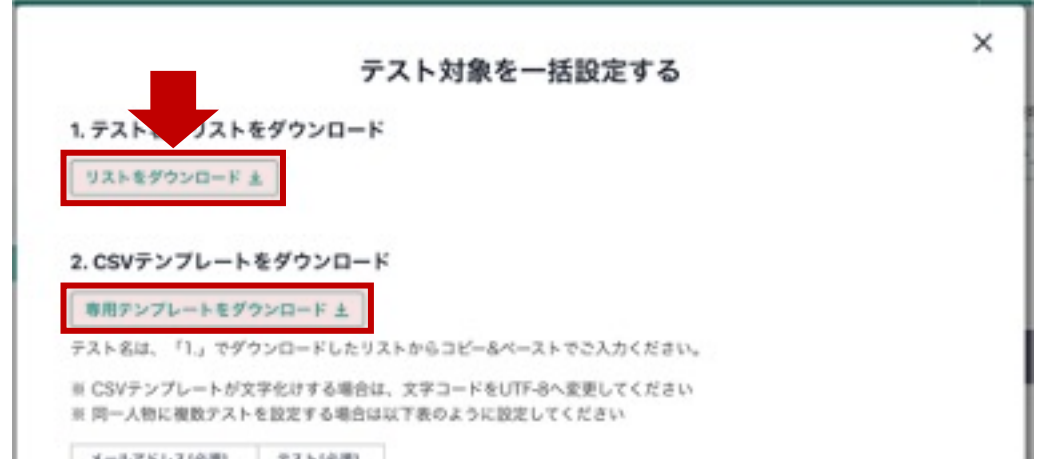

2. ファイルのアップロード

#### CSVテンプレートに受講者メールアドレス・テスト名を 入力し、アップロード。「設定する」ボタンを押下。

※「テスト名」は、②でダウンロードしたリストからコピー&ペーストで ご入力ください。

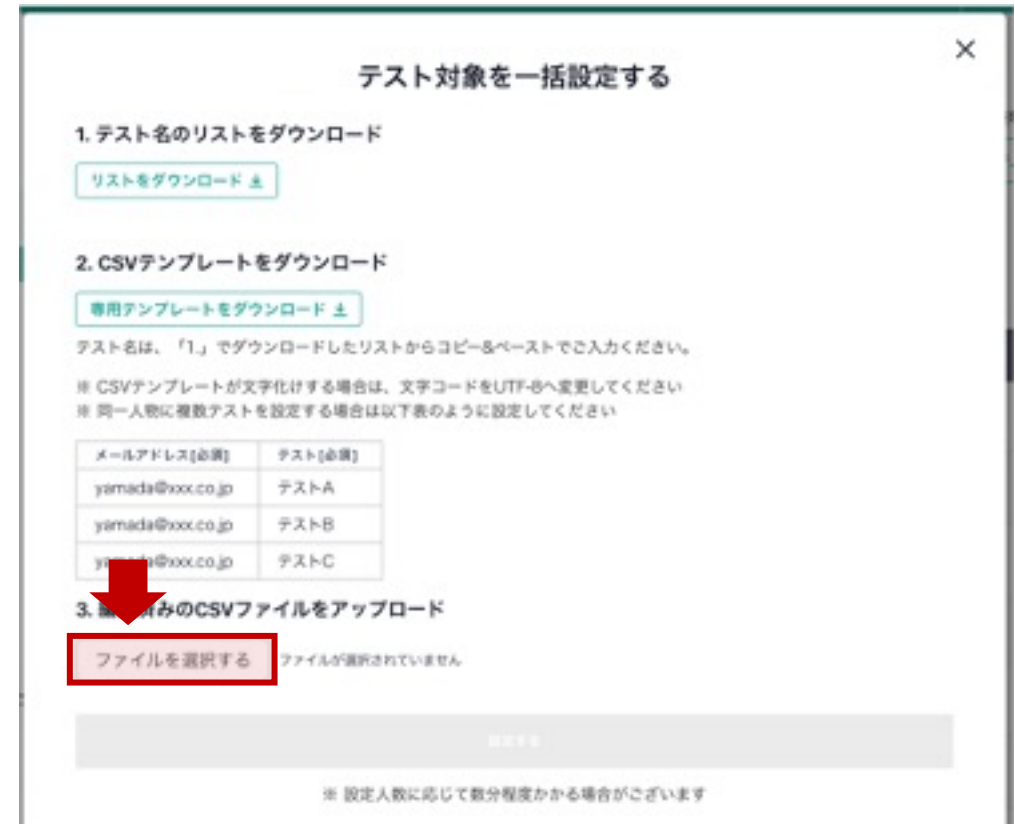

### **Aidemy**

### a. カリキュラム

左メニューの「カリキュラム管理」画⾯からカリキュラム内容の変更・削除ができます。

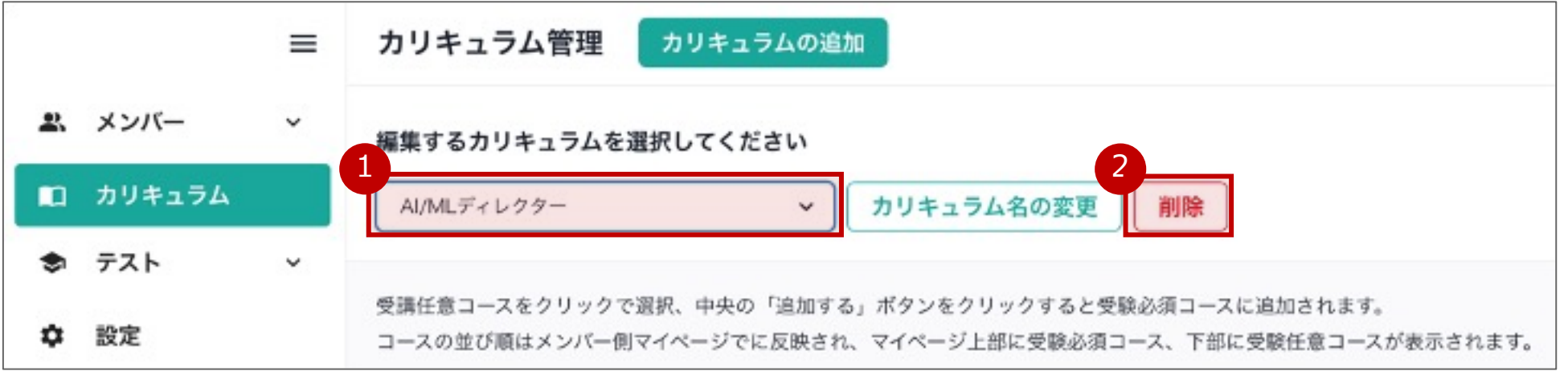

変更したいカリキュラムをプルダウン選択し、「カリキュラム名の変更」ボタン押下。 1

カリキュラム内容を編集し、カリキュラムを保存します。 (カリキュラム内容の登録⽅法は、10ページをご参照ください。)

2)削除したいカリキュラムをプルダウン選択し、「削除」ボタン押下。

※メンバーが紐づいているカリキュラムは削除ができません。 削除したいカリキュラムが紐づいているメンバーのカリキュラムを変更するか、 メンバーを削除してから、カリキュラム削除をお願いいたします。

### **Nidemy**

## 6. 各種設定・登録情報の変更 b. メンバー情報の変更(個別)

左メニューの「メンバー」>「メンバーの管理」の画⾯から、メンバーの情報が更新できます。 ※メンバー情報を変更したタイミングで、メンバーに変更通知メールが送付されます。

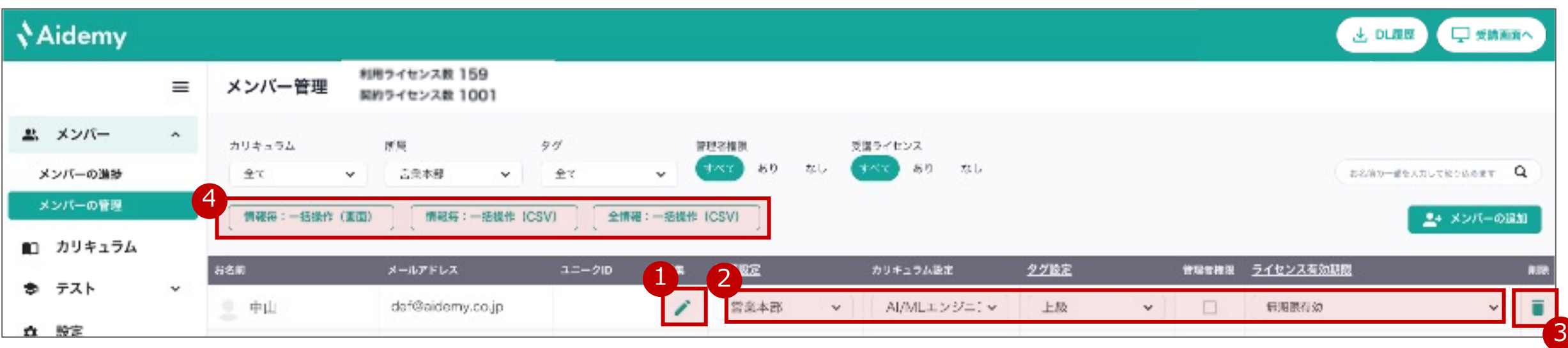

- お名前・メールアドレス・ユニークIDは ▼│ボタンから変更ができます。 1
- 2)所属・カリキュラム設定・タグ設定・管理者権限・ラ イセンス有効期限は、各項⽬のブルダウン・チェック ボックスにて変更ができます。

所属・タグ・ライセンス有効期限の情報を変更したい場合は、 P.6ページをご参照ください。

- 3 メンバーの削除は、「削除」ボタンを押下。
- 4)下記のメンバー情報の一括変更が可能です。 変更⽅法は、次ページ以降に記載。
	- カリキュラム 管理者権限(付与・削除)
		- 受講者ライセンス(付与・期間変更・削除)
	- タグ

• 所属

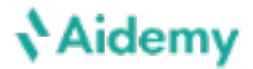

c. メンバー情報の変更 (一括) 下記項⽬のいずれか1項⽬を⼀括更新します。※複数項⽬の⼀括更新は次ページをご参照ください。 カリキュラム・所属・タグ・管理者権限(付与・削除)・受講者ライセンス(付与・期間変更・削除)

チェックボックス選択による一括変更 (1項目ごと)

「情報毎:一括操作(画面)| ボタンを押下。

変更対象ユーザーをチェックボックスで選択。変更項⽬と 内容をプルダウンで指定して「実⾏する」ボタン押下。

※チェックボックス最上部で「全て選択」も可能

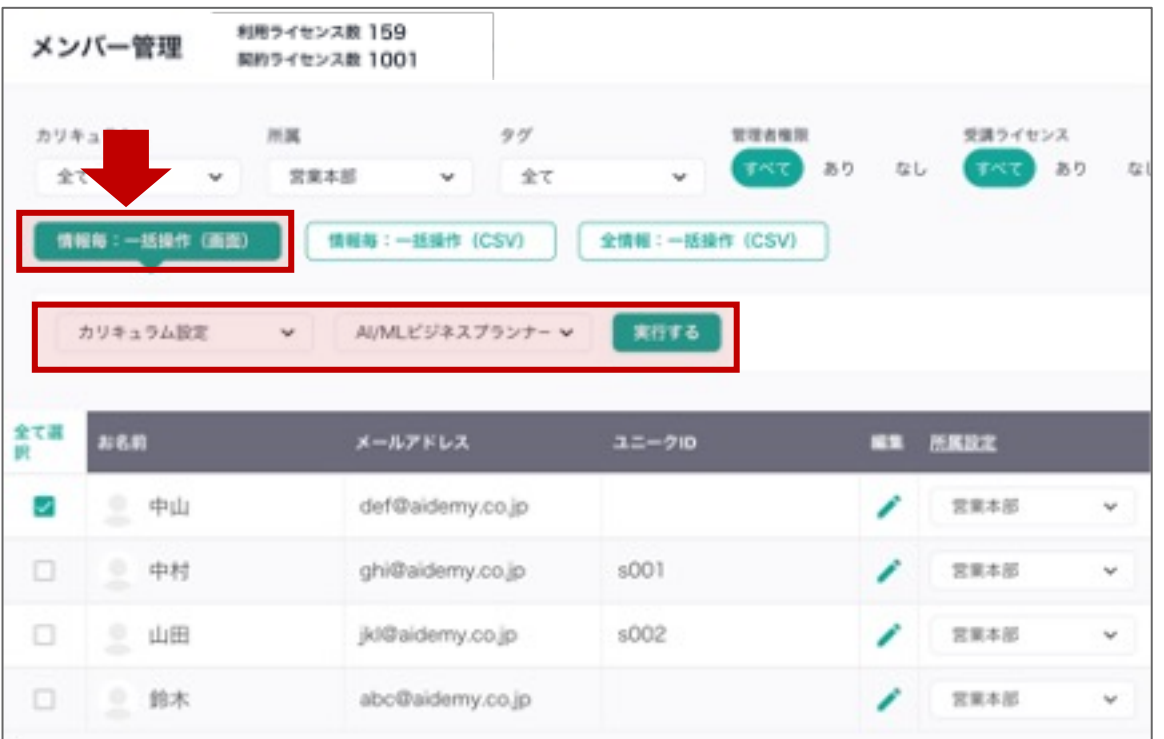

CSVアップロードによる一括変更(1項目ごと)

「情報毎:一括操作(CSV)I ボタンを押下。

「専⽤テンプレートをダウンロード」を押下。 ダウンロードしたCSVに変更対象ユーザーのメールアドレス を入力し、CSVをアップロード。「登録する」ボタン押下。

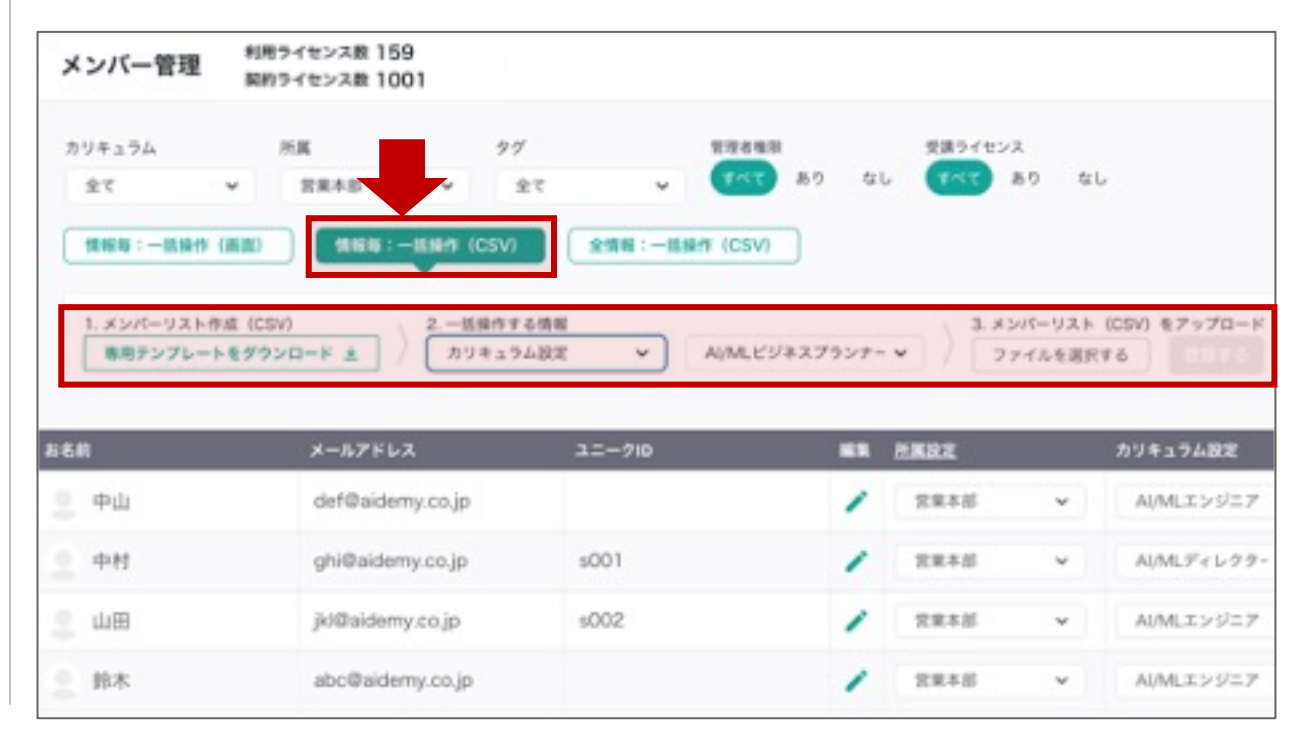

d. メンバー情報の変更 (複数項目の一括更新) 下記項目を一括更新します。

CSVアップロードによる⼀括変更(複数項⽬)

ボタン押下し、下記画⾯に遷移。 1 2

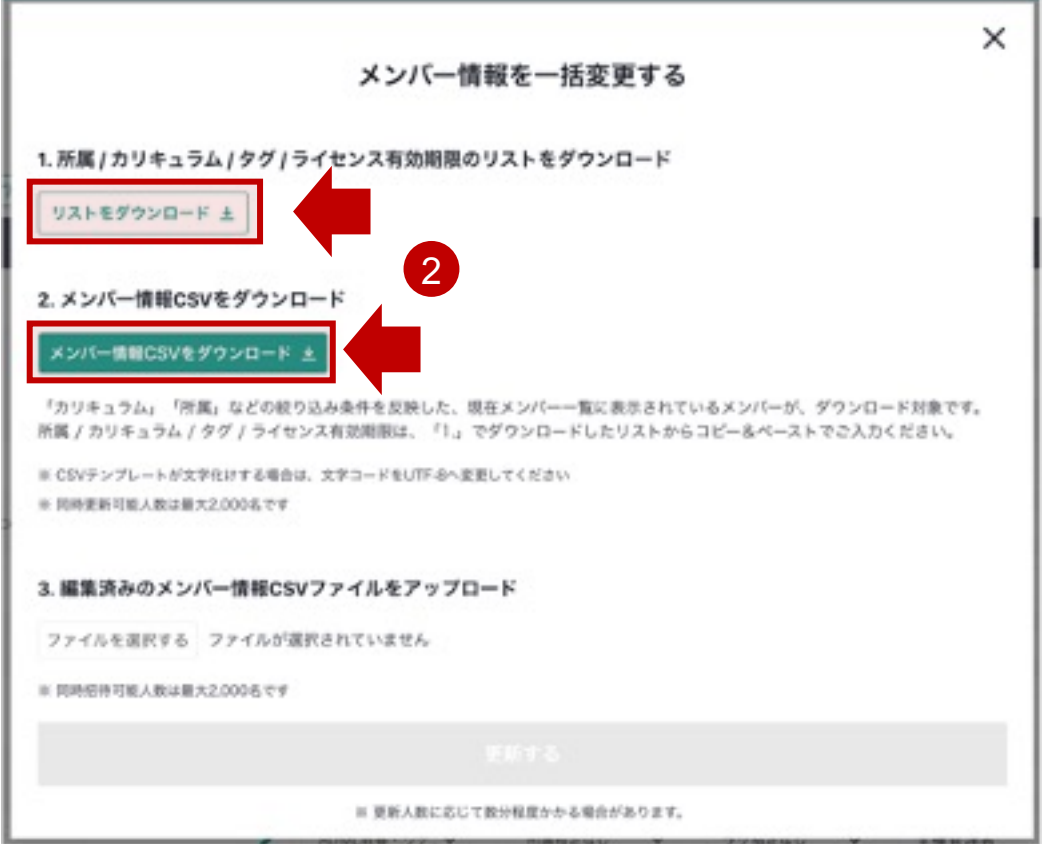

## お名前・カリキュラム・所属・タグ・管理者権限(付与・削除)

受講者ライセンス(付与・期間変更・削除)

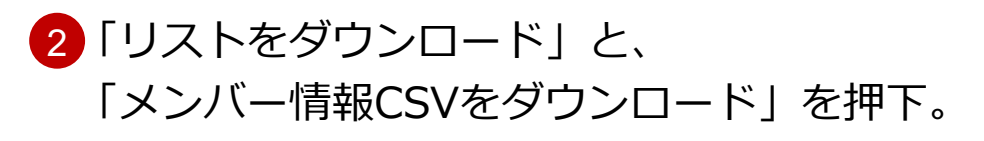

<mark>3)</mark> 変更を加えたいCSVの情報を編集し、アップロード。 「更新する」ボタンを押下。

- ※「所属・カリキュラム・タグ・ライセンス」は、ダウンロードしたリストから コピー&ペーストでご入力ください。
- ※同時に更新できる最大人数は2,000名です。お手数ですが、2,000名を超える場合は CSVを複数に分けてアップロードお願いいたします。

※「メールアドレス」はCSVで変更不可です。画⾯上での変更をお願いいたします。

※CSV上で未入力(空欄、空行)の場合は、内容は更新・削除されません。 ⼀部のメンバーを更新したい場合は、該当メンバーの⾏だけがあるCSVを アップロードして更新することが可能です。

※メンバー情報CSVは、バックグラウンド処理を行うため、 ダウンロード中に画⾯を閉じたり、ログアウトいただいても処理が進⾏します。

**Nidemy** 

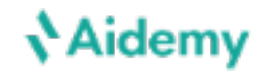

e. テスト

左メニューの「テスト」>「テスト設定」の画⾯にて、テスト内容を変更・削除できます。

#### 変更・削除したいテストを「設定するテスト」プルダウンで選択。

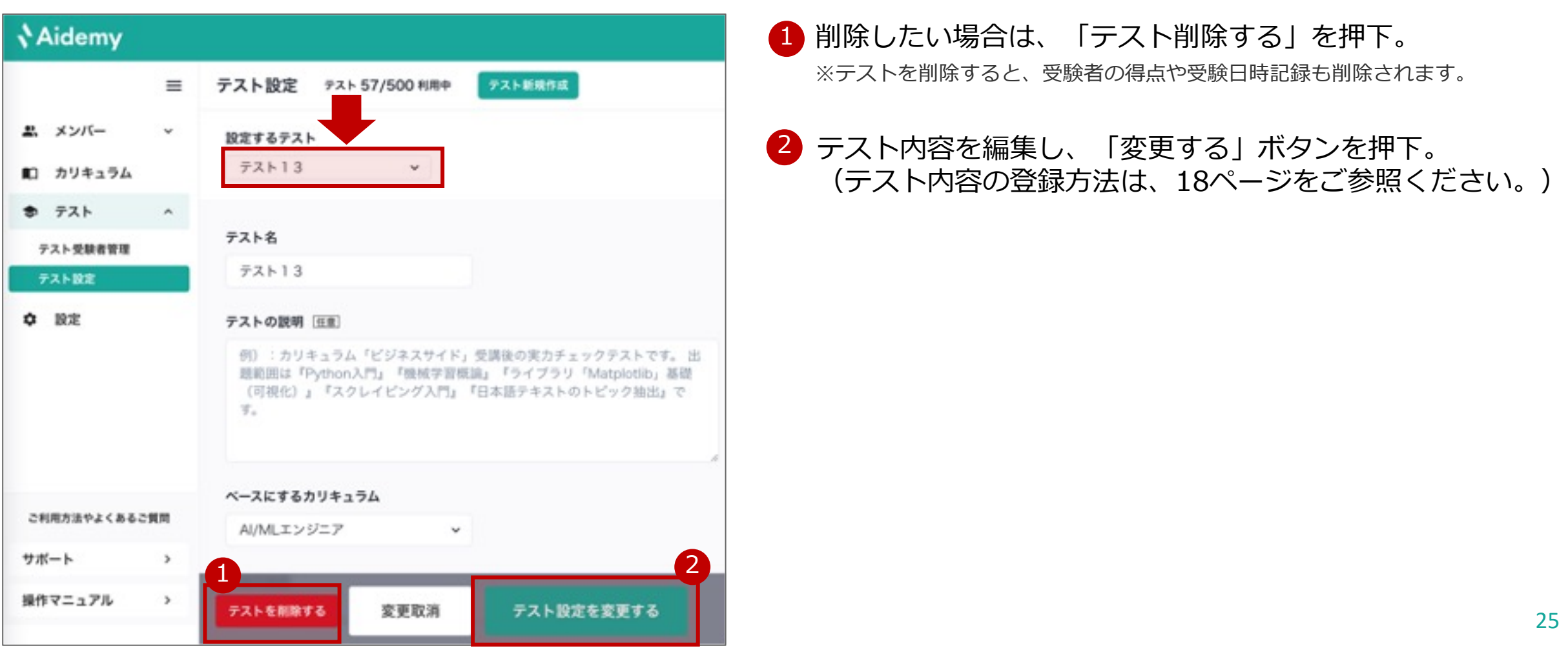

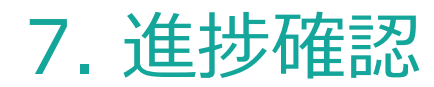

**Aidemy** 

### a. 確認ができる進捗情報

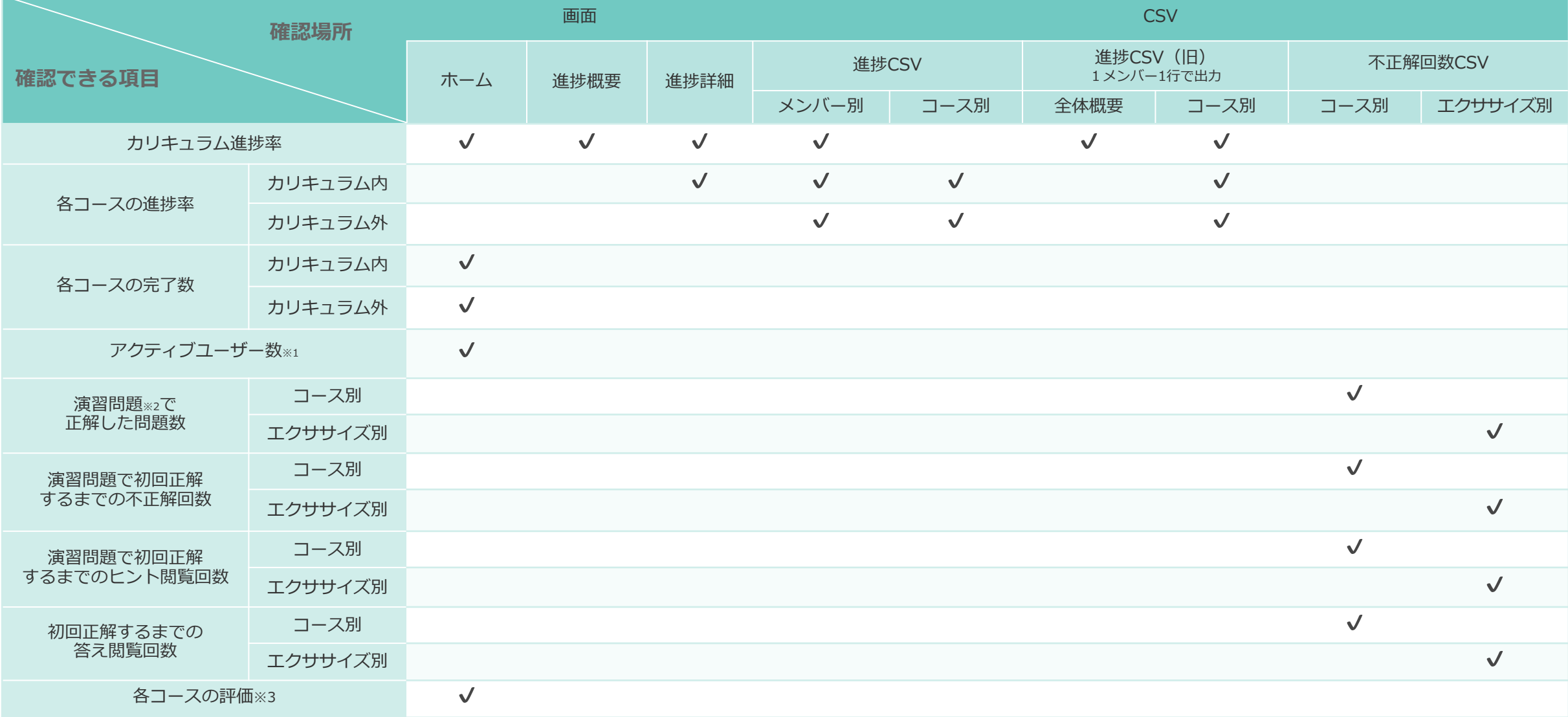

### **Aidemy**

### b-1. 画面上での確認(ホーム)

左メニューの「ホーム」画⾯にて、学習の進捗内容を確認できます。

素 テスト **0 88** 

 $98 - 1$ distance  $\sim 10$ 

## <sup>1</sup> **各グラフからわかる数字**

#### 1.14日以上学習進捗のないメンバー

「最終演習日: 14日以上なし」かつ「受講ライセンス: あり」のメンバー

#### 2.アクティブユーザー数

該当日に1問以上演習問題を完了したメンバーの数

3.カリキュラム別カリキュラム進捗率

- 4.所属別カリキュラム進捗率
- 5.受講者カリキュラム進捗率ランキング
- 6.受講者完了コース数ランキング
- 7.各コースの受講者数・受講者のコース評価

コース評価は、コース終了後のアンケート回答結果の平均値

※ホーム画面に表示されているデータは毎日1回、午前2時ごろに更新されま す。表⽰されるデータはその更新タイミングで最新のものとなります。

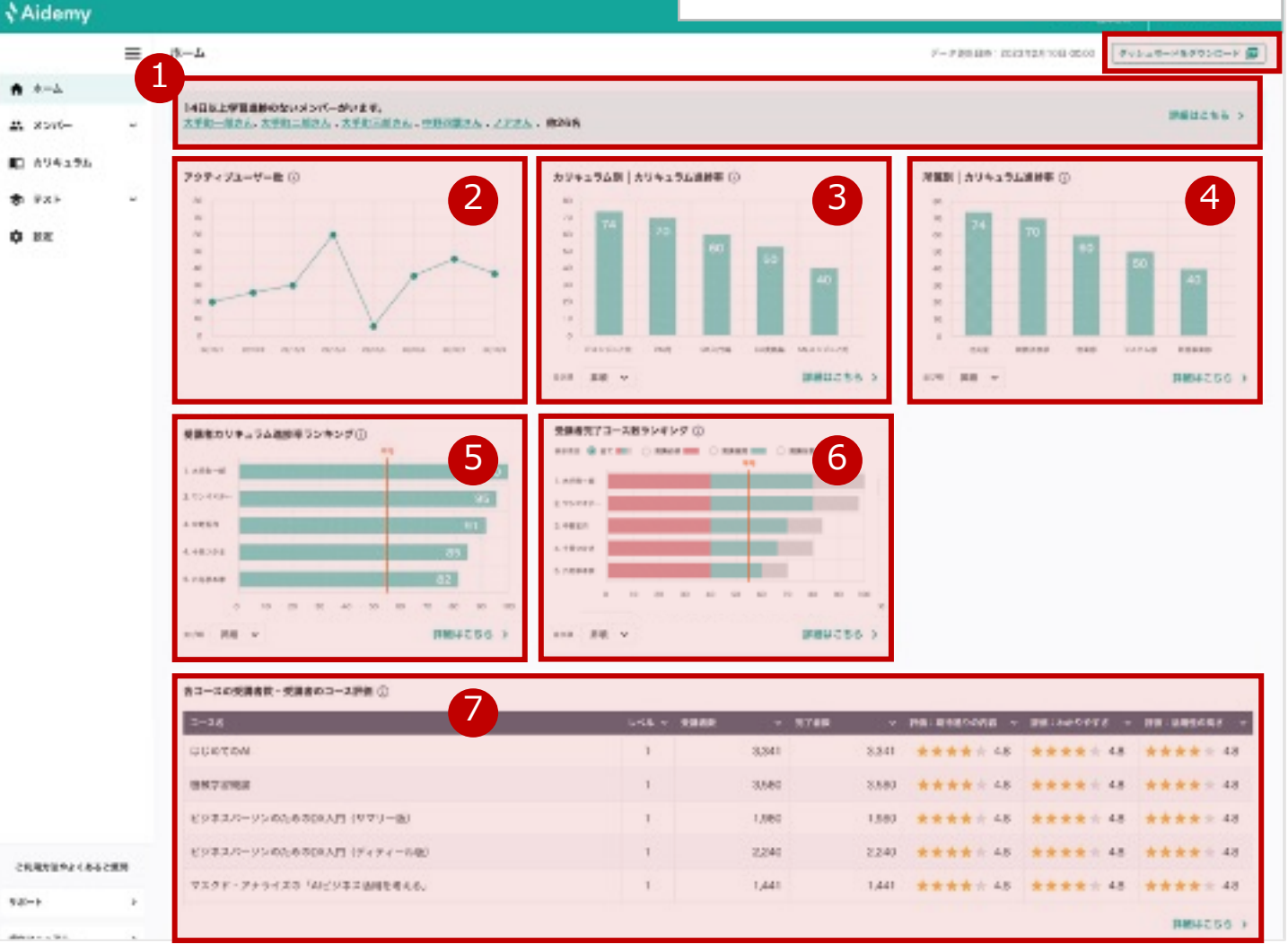

PDFダウンロード

ホーム画面の表示内容をPDFとして出力できます。

### **Nidemy**

#### b-2. 画面上での確認(ホーム > 各グラフの詳細画面) 「ホーム」画面各グラフの「詳細はこちら」を押下すると、全てのデータを確認できます。

【例︓ホーム > 受講者完了コース数ランキング】

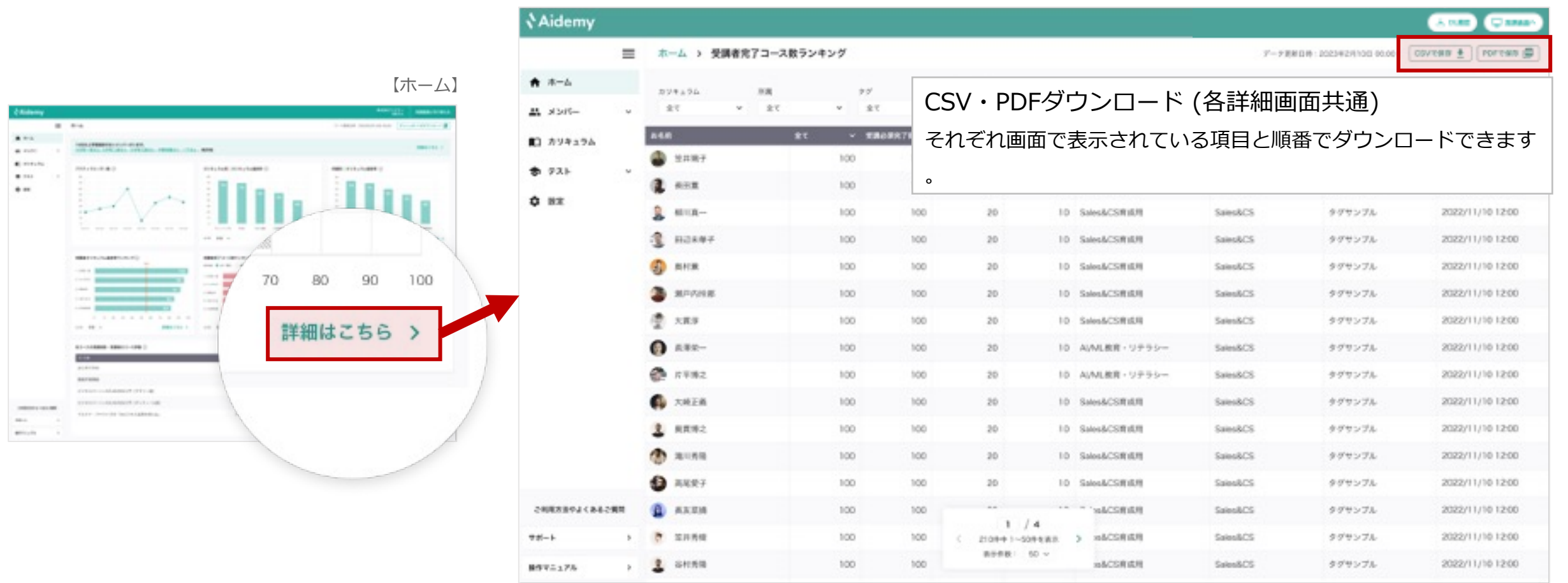

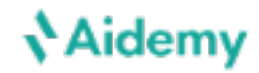

### c-1. 画面上での確認(メンバーの進捗)

左メニューの「メンバー」>「メンバーの進捗」の画⾯にて、学習の進捗内容を確認できます。

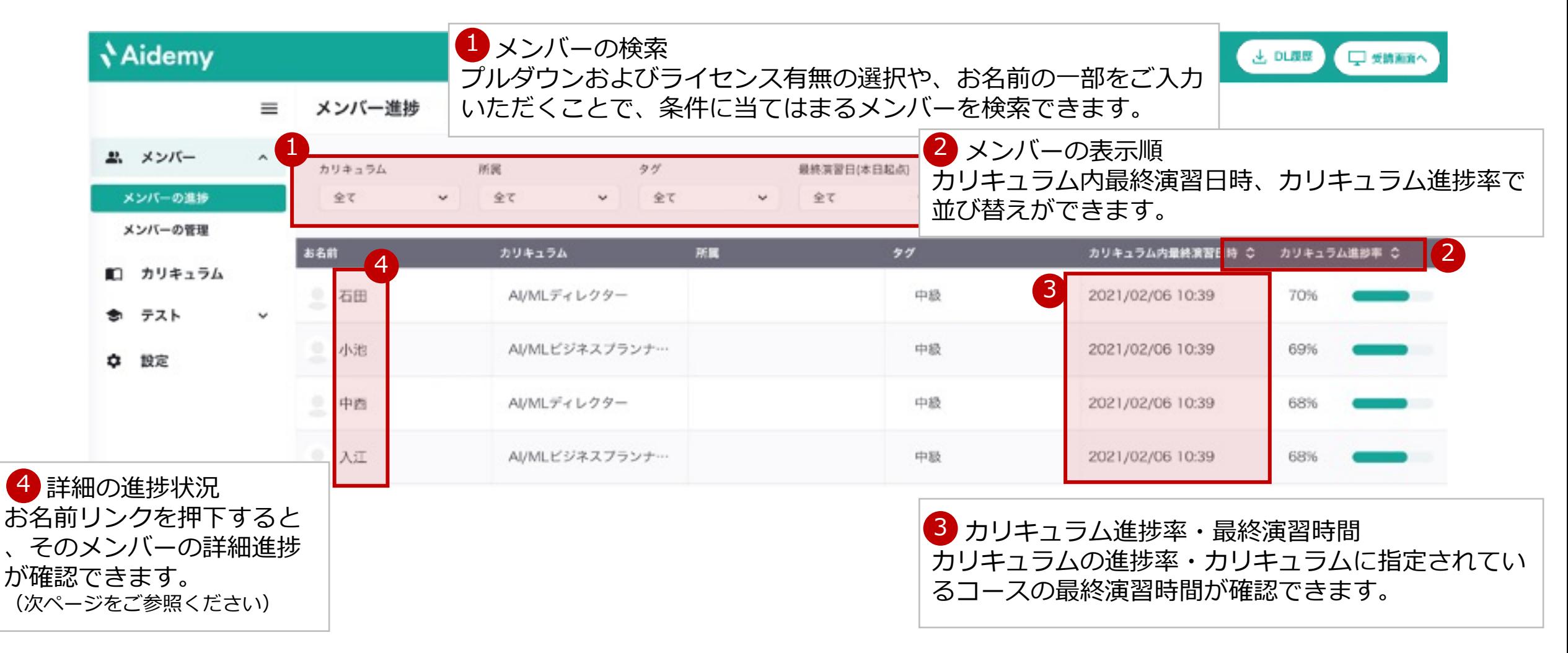

※CSVファイルダウンロードにより、さらに詳細の進捗状況が確認できます。31ページをご参照ください。

### **、Aidemv**

#### c-2. 画⾯上での確認(メンバーの進捗 > 詳細)

左メニューの「メンバー」> 「メンバーの進捗」画⾯にて、各メンバーの名前リンクを押下すると、 メンバーに紐づくカリキュラムに指定されているコースごとの進捗状況が確認できます。

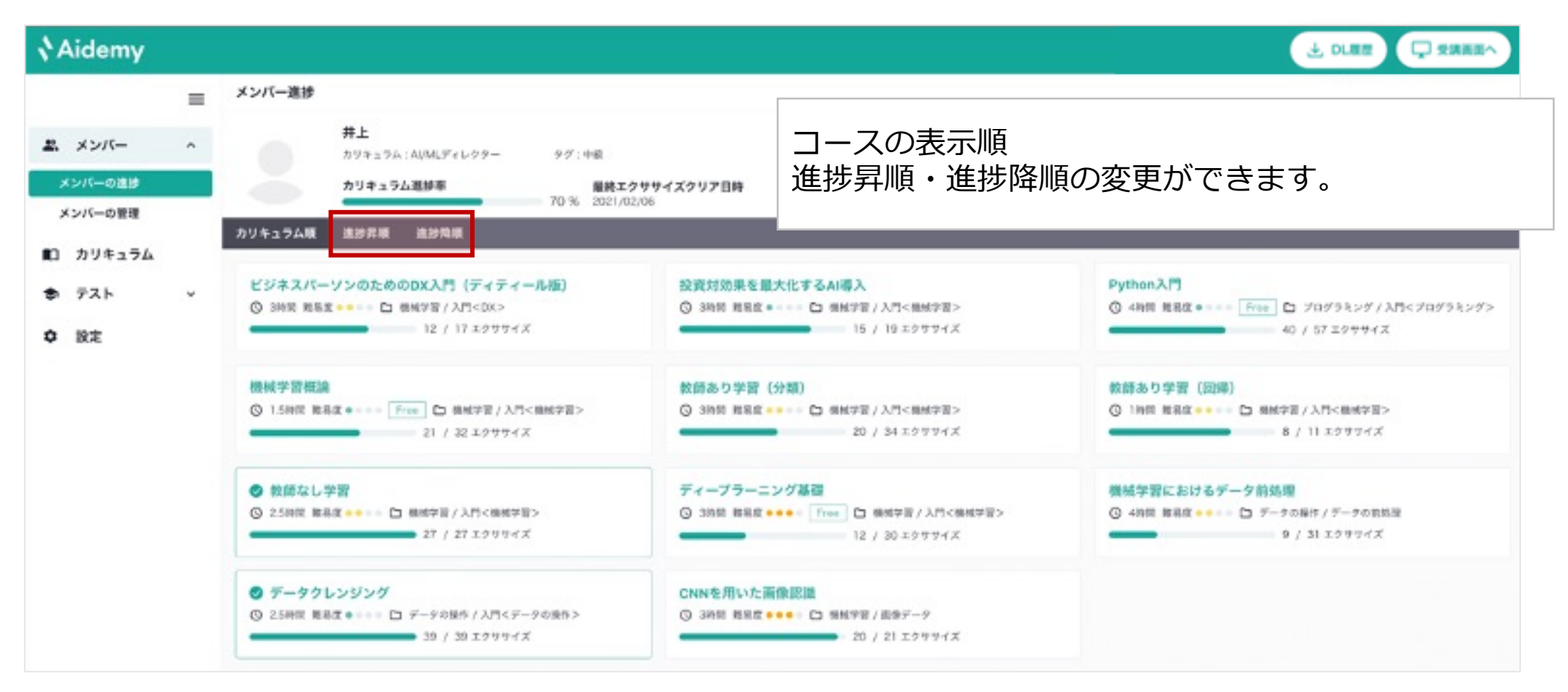

▼カリキュラムに指定されていないコースの進捗確認は、CSVダウンロードにて可能です。次ページをご参照ください。

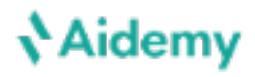

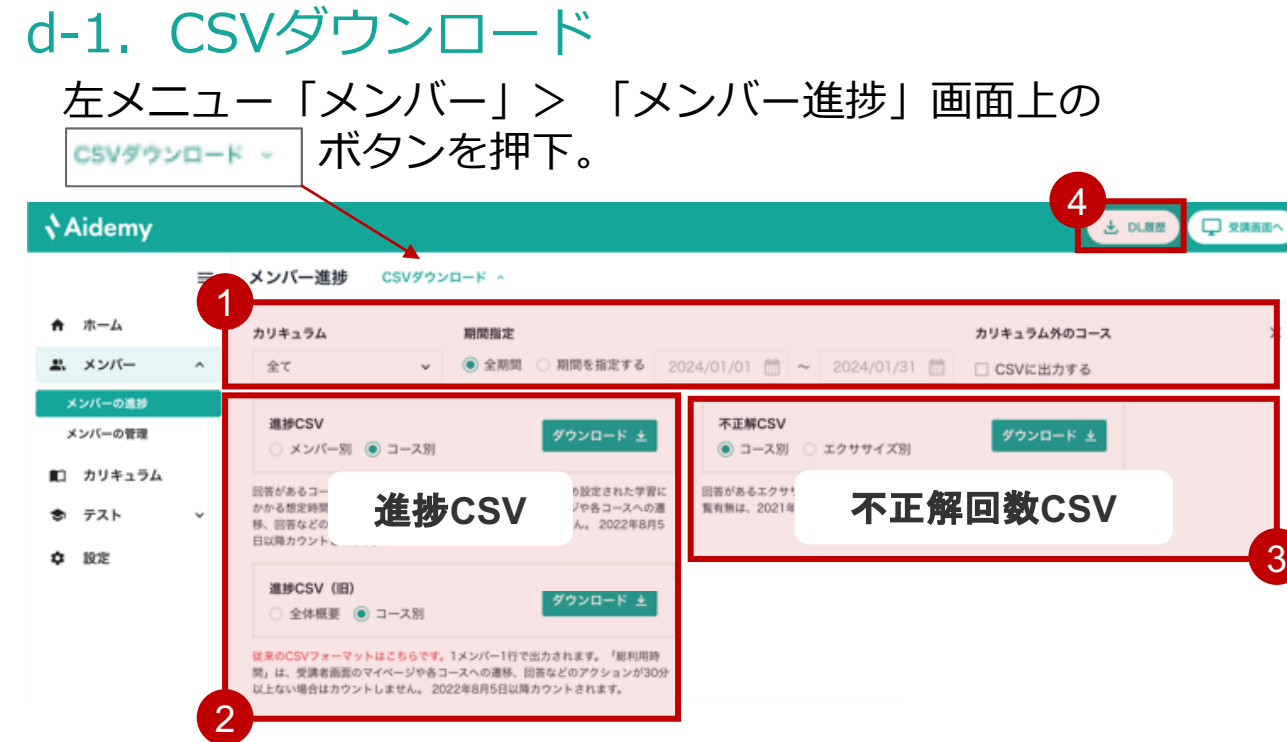

<mark>3)</mark>不正解回数CSVがダウンロードできます。 各コース内の演習問題の回答状況が確認できます。

メンバー・コースごとに、正解した問題数や、 正解までの不正解回数やヒント/答えを閲覧した問題数が確認できます。

※未着手のエクササイズは、出力されません。

(回答またはヒントや答えを見たエクササイズのみ、出力されます。) ※不正解回数、ヒント閲覧有無、答え閲覧有無は、初回正解後はカウントされません。

#### 1)ト記3つの条件でCSVをタウンロードできます。

- 1. カリキュラムごと
- 2. 期間指定ごと(1日ごとの期間指定が可能)
- 3. カリキュラム外のコースの出力有無(出力すると、カリキュラムに指定さ れていない任意受講のコースの進捗確認ができます)

### 2<mark>)進捗CSVがダウンロードできます。</mark> カリキュラム・コースの進捗率が確認できます。

カリキュラムの回答数・問題数・完了率に加え、 メンバーの基本情報(タグ・所属など)が確認できます。

進捗CSV:完了率を出力するシンプルなフォーマットです。予め設定された学習に かかる想定時間 「学習時間の⽬安」も出⼒されます。 **進捗CSV(旧)**︓1メンバー1⾏で出⼒される、従来のフォーマットです。

4)進捗CSV / 進捗CSV(旧)/ 不正解CSVは、バックグ ラウンド処理を⾏うため、ダウンロード中に画⾯を閉 じたり、ログアウトいただいても処理が進⾏します。 処理が終わりますと、「DL履歴」ボタンに赤いバッジ が付くので、クリックのうえ、ダウンロードをお願い いたします。

### e-1. CSV項目:進捗CSV

#### 進捗CSV

#### ◉ メンバー別 ○ コース別

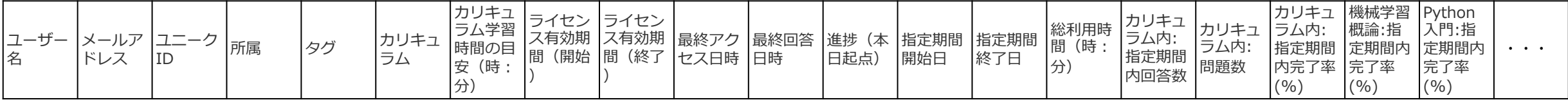

カリキュラム指定: 1→受講必須コース

カリキュラム指定:2→受講推奨コース(カリキュラム外のコース「CSVに出力」にチェックを入れると出力される) カリキュラム指定: 0 →受講任意コース(カリキュラム外のコース「CSVに出力」にチェックを入れると出力される)

#### ○ メンバー別 ◎ コース別

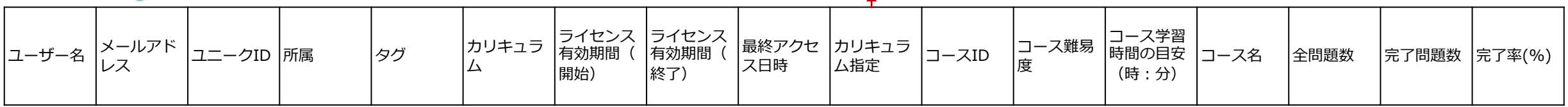

#### 進捗CSV (旧)

● 全体概要 ○ コース別

 $\bigcap$   $\bigtriangleup$   $\mathcal{H}$  if  $\mathcal{F}$   $\mathcal{F}$   $\bigtriangleup$   $\bigtriangleup$   $\mathcal{F}$   $\bigtriangleup$   $\bigtriangleup$   $\mathcal{F}$   $\bigtriangleup$   $\bigtriangleup$   $\bigtriangleup$   $\bigtriangleup$   $\bigtriangleup$   $\bigtriangleup$ 

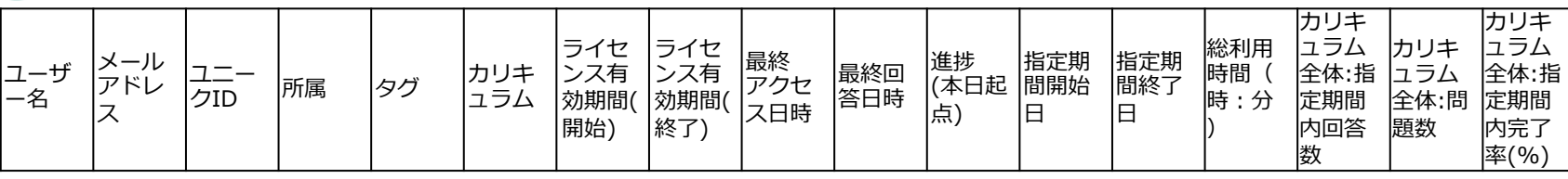

コースごとに出力される項目。カリキュラム指定:1→受講必須・受講推奨コース、

カリキュラム指定: 0→受講任意コース(カリキュラム外のコース「CSVに出力」にチェックを入れると出力される)

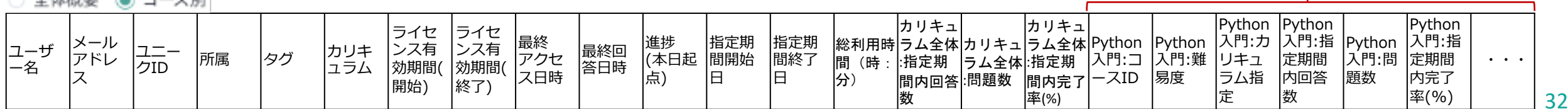

#### コースごとに出力される項目

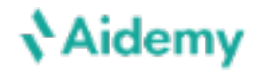

#### e-2. CSV項目: 不正解CSV

カリキュラム指定: 1→受講必須コース

カリキュラム指定: 2→受講推奨コース(カリキュラム外のコース「CSVに出力」にチェックを入れると出力される) カリキュラム指定: 0 →受講任意コース(カリキュラム外のコース「CSVに出力」にチェックを入れると出力される)

◉ コース別 ○ エクササイズ別

| コーザー<br>佲 | $ -$<br>ール<br>— <i>—</i><br>アドレス<br>lid | 所属 | タグ | カリキュ<br>ラム | ライセン<br>ス有効期<br>間(開始) | ライセン<br>ス有効期<br>間(終了 | 最終<br> アクセス<br>日時 | カリキュ<br>ラム指定 | コースID<br>ᆜ | $\overline{\phantom{0}}$<br>$-$<br>難易度 | コース名 | 全問題数 | 正解(完<br> 了)した<br>問題数 | 不正解回<br>数(初回<br>欧<br>正解前) | 「ヒン」<br>を見る」<br>を閲覧し<br>た問題数<br>(初回正<br>解前) | 「答えを<br> 見る」を<br>閲覧した<br>問題数<br>初回正解<br>前 |
|-----------|-----------------------------------------|----|----|------------|-----------------------|----------------------|-------------------|--------------|------------|----------------------------------------|------|------|----------------------|---------------------------|---------------------------------------------|-------------------------------------------|
|-----------|-----------------------------------------|----|----|------------|-----------------------|----------------------|-------------------|--------------|------------|----------------------------------------|------|------|----------------------|---------------------------|---------------------------------------------|-------------------------------------------|

○ コース別 ◉ エクササイズ別

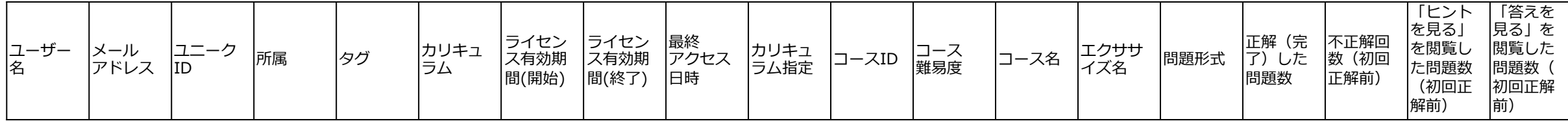

## 8. その他(チーム名・メンバーの変更権限・リマインドメールなど)

### **Aidemy**

#### 左メニュー「設定」から、各種設定ができます。

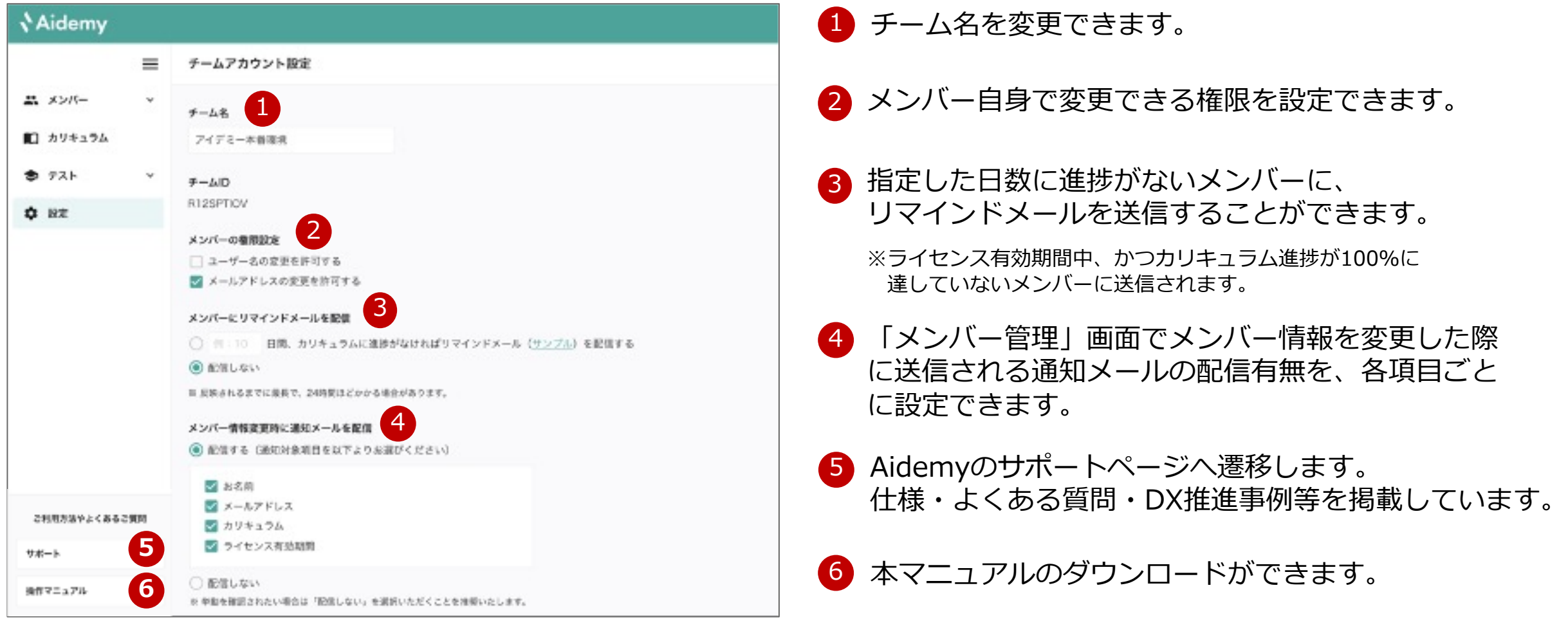

# 9. サポートサイトのご案内

### 1 左メニュー下の「サポート」をクリック → 2 サボートサイトでは、よく

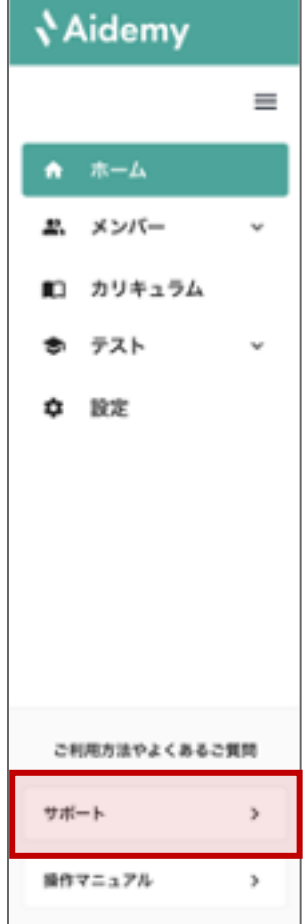

# 各種事例を掲載しています。

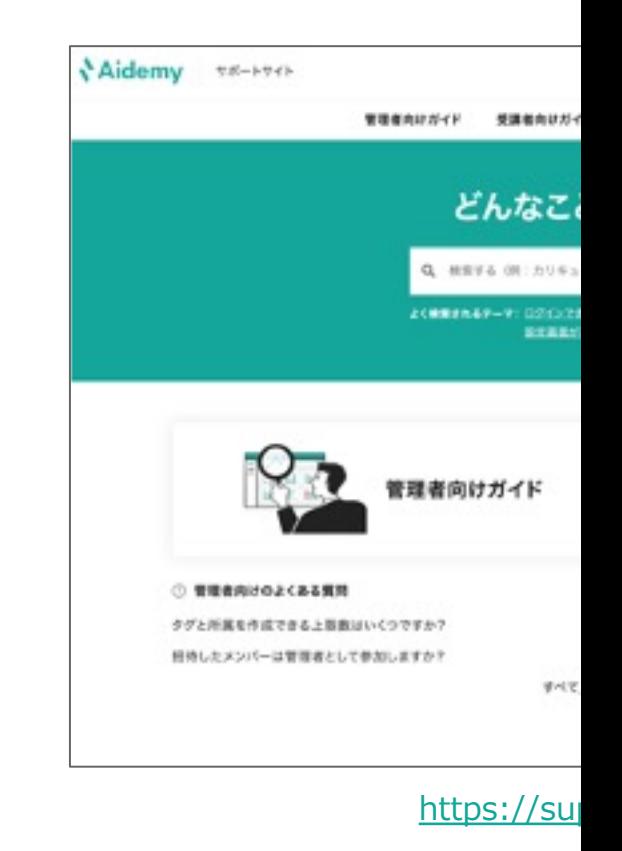

## 10. お問い合わせ窓口

### サポートサイトで解決できない疑問・お 営業担当または、以下の窓口までお問い合わ

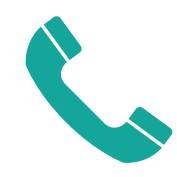

#### **03-6868-0998 us-oooo-usso**<br>(受付時間: 平日 10:00-17:00) **Sup**

直接オペレーターにお繋ぎします。 カスタマ

「Aidemy担当にサービスに関する 質問がしたい」旨をご連絡ください。

担当者が不在の場合、 お電話番号をいただければ折り返します。

些細た お 通常1営

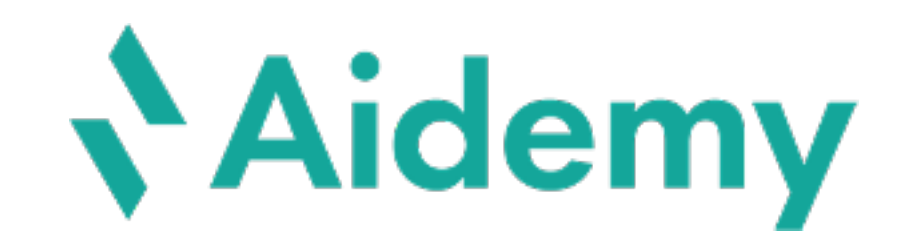